*v/t,u0Iéu;' ck g"{,,d' S::W","Uá ah Y'¿;'&4'4 ~:?",d,..M?'"--.ZJ/da/a Sf.'AarS'!'y*

DISPOSICIÓN N°  $=$  12992

 $\mathbf{I}$ 

# **BUENOS AIRES, 2 3 NOV 2016**

(ANMAT), y VISTO el Expediente Nº 1-47-3110-1777-16-4 del Registro de esta **Administración Nacional de Medicamentos, Alimentos y Tecnología Médica** |<br>|<br>|

# CONSIOERANDO: .,,

**Planmeca.** Que por las presentes actuaciones la firma VOXEL ARGENTINA S.A. I **solicita la revalidación y modificación del Certificado de Inscripción en fel RPPTM NO PM-1374-24, denominado Equipo de Rayos X Dental PanorámiGo, marca** . In the second control of the second second second second second second second second second second second se<br>The second second second second second second second second second second second second second second second s

**Que lo solicitado se encuadra dentro de los alcances de la** I Disposición ANMAT N° 2318/02, sobre el Registro Nacional de Productores y Productos de Tecnologia Médica (RPPTM). i

**Que la documentación aportada ha satisfecho los requisitos de la normativa aplicable.**

**Que la Dirección Nacional de Productos Médicos ha tomado la intervención que le compete.**

**Que se actúa en virtud de las facultades conferidas por el Decreto** Nº 1490/92 y el Decreto Nº 101 del 16 de Diciembre de 2015.

# **Por ello;**

EL ADMINISTRADOR NACIONAL DE LA ADMINISTRACIÓN NACIONAL DE MEDICAMENTOS, ALIMENTOS <sup>Y</sup> TECNOLOGÍA MÉDICA ¡  $\overline{\phantom{a}}$  DISPONE:

**ARTICULO 10.- Revalídese la fecha de vigencia del Certificado de Inscripción en** <sup>I</sup> **el RPPTM NO PM-1374-24/ correspondiente al producto médico denominado** Equipo de Rayos X Dental Panorámico, marca Planmeca, propiedad de la firma

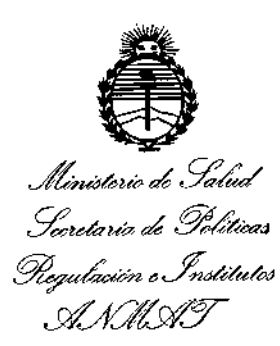

DlSPOSIGION N° I

**- 12992**

 $\sum_{i=1}^{n}$ 

VOXEL ARGENTINA S.A. obtenido a través de la Disposición ANMAT Nº3190 de fecha 05 de Mayo de 2011, según lo establecido en el Anexo que forma parte de **la presente Disposición.** <sup>I</sup>

**ARTÍCULO 2°,- Autorízase la modificación del Certificado de Inscripción en el** •, RPPTM Nº PM-1374-24, denominado Equipo de Rayos X Dental Partorámico,  $\mathsf{m}$ arca Planmeca. I $\Big\}$ 

ARTICULO 3°.- Acéptase el texto del Anexo de Autorización de Modificaciones el **cual pasa a formar parte integrante de la presente disposición y el qle deberá** agregarse al Certificado de Inscripción en el RPPTM Nº PM-1374-24.

ARTÍCULO 4º.- Regístrese; por el Departamento de Mesa de Entrada, **notifíquese al interesado Y hágasele entrega de la copia autenticada de la presente Disposición, conjuntamente con su Anexo, rótulos e instrudciones de uso autorizados; gírese a la Dirección de Gestión de Información Tétnica para** que efectúe la agregación del Anexo de Modificaciones al certificado. Cumplido, **archívese.**

 $\lesssim -2$  .

Expediente N° 1-47-3110-1777-16-4

DISPOSICIÓN Nº **Fil2992** 

**mcv. '**

Dr. ROBERYO LEDE Subadministredor Nacional A.N *M.A.T.*

I

I,

Ministerio de Salud *.9:tdáuá* ¿ *.91'&-áaJ ~at£c<M~ ".J'[<J/úák4 d..A:2'&rY*

# ANEXO DE AUTORIZACIÓN DE MODIFICACIONES

**El Administrador Nacional de la Administración Nacional de Medic!mentas,** Alimentos y Tecnología Médica (ANMAT), autorizó mediante Disposición N~..1..2.9..9.~ **los efectos de su anexado en el Certificado de InscrIpción en** , el RPPTM Nº PM-1374-24 y de acuerdo a lo solicitado por la firma VOXEL ARGENTINA S.A., la modificación de los datos característicos, que figuran en la tabla al pie, del producto inscripto en RPPTM bajo:

Nombre genérico aprobado: Equipo de Rayos X Dental Panorámico.

**Marca: Planmeca. ,**

Disposición Autorizante de (RPPTM) N°3190 de fecha 05 de Mayo de 2011. Tramitado por expediente Nº 1-47-19817-10-5

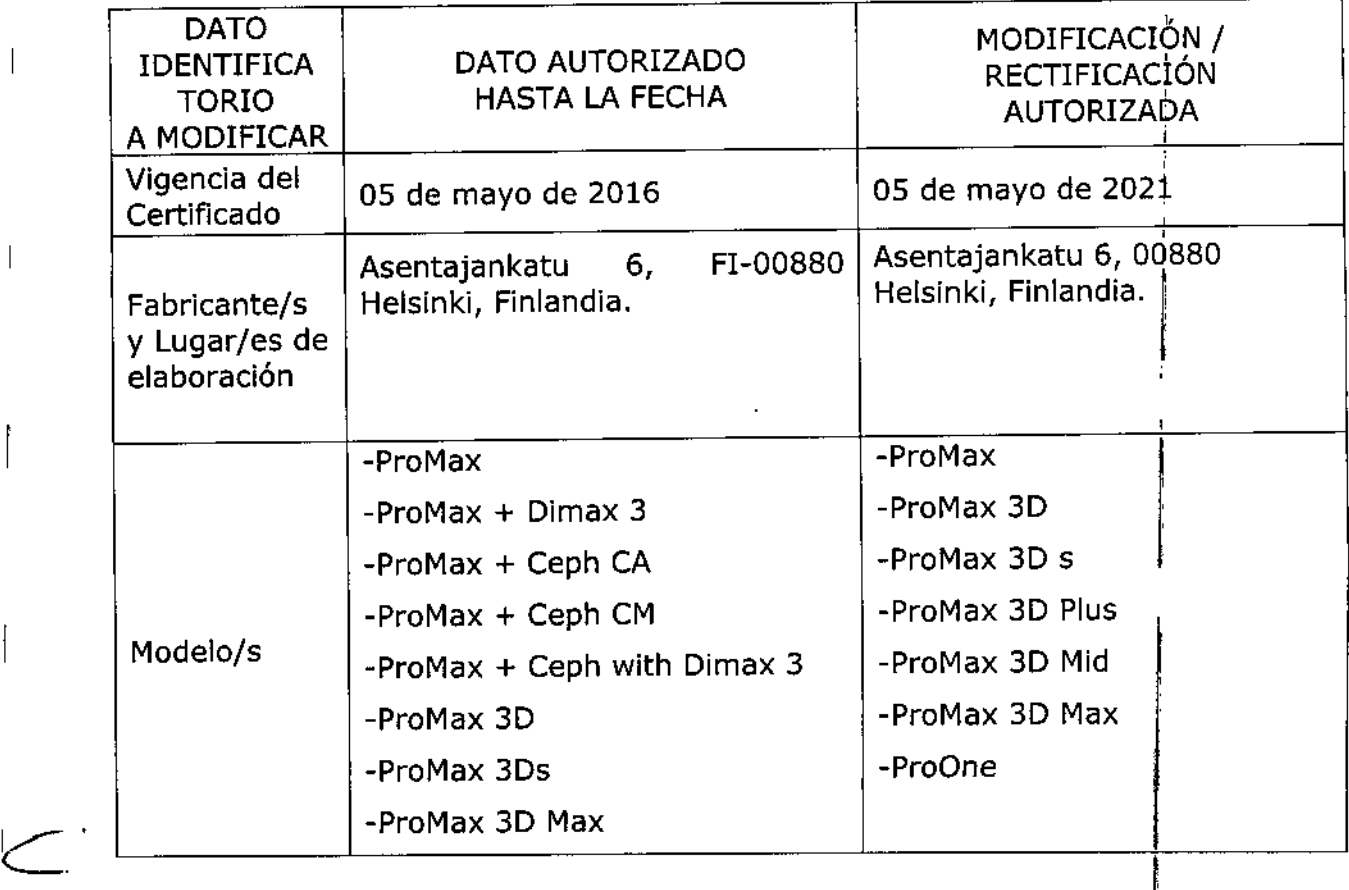

*''2016 -Año del BiuntmtnÍo d~* /a *Dularad6n rk /a IndependeJuiaNadona/"*

ì.

*vltn~ub d 9,;'£/* esterio de Salá<br>sterio de Salá<br>ria de Telú Seoretar*i*a de Políticas *~~¿uM~ ,.,Jí[;..«m/a; sf'JI()'MY*

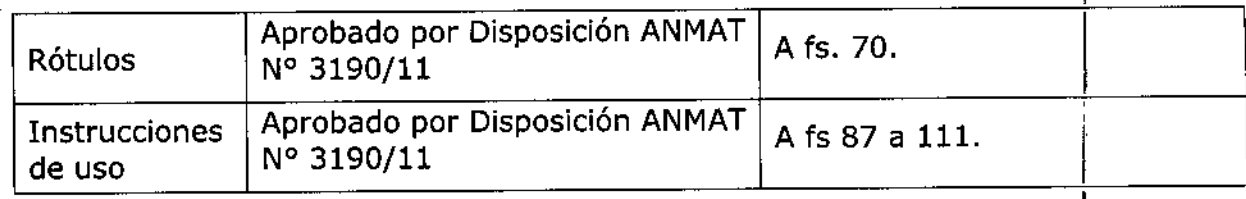

El presente sólo tiene valor probatorio anexado al certificado de Autorización **antes mencionado.** 1

**Se extiende el presente Anexo de Autorización de Modificaciones del RPPTMa la** firma VOXEL ARGENTINA S.A., Titular del Certificado de Inscripción en RPPTMT NOPM-1374-24, en la Ciudad de Buenos Aires, <sup>a</sup> los día';¿..~ ~.~'y , .

Expediente NO 1-47-3110-1777-16-4

DISPOSICIÓN Nº

12992

Dr. Rowerto tepe

**8ubadministredor Nacional**  $A.N.M.A.T.$ 

-12992

Voxel Argentina S. A

οι ιο

*Equipo de Rayos X Dental Planmeca ProMax- ProGne*

# $23 \,$  NOV  $\,2016$

# Proyecto de Rotulo: Equipo de Rayos X Dental Planmeca

Fabricado por: Planmeca Oy Asentajankatu 6, 00880 Helsinki, Finlandia Importado por;

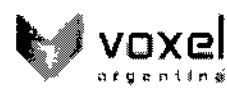

I

 $\mathbf{r}$ 

11

EQUIPAMIENTOS MÉDICOS VOXEL ARGENTINA S.A.

Charlane 624 - Capital Federal- Argentina Equipo de rayos x dental panorámico Marca: Planmeca Modelo: xxxxxxxx Numero de serie: xxxxxxx Fecha de Fabricación: xx/xx/xxxx **EQV XXXX** 

Las instrucciones especiales para la operación  $y$ /o uso de este dispositivo se encuentran detalladas en el manual del usuario. Venta exclusiva a profesionales e instituciones sanitarias. Director Técnico: Ing. Martín Turjanski - Mat.n' 4840 AUTORIZADO POR LA A.N.MAT. PM -1374-24

### Modelos: , ProMax *I* ProMax 3D *I* ProMax 3D <sup>S</sup> *I* ProMax 3D Plus *I* ProMax 3D Mid *<sup>I</sup>* ProMax 3D Max *<sup>I</sup>* ProOn. I

Nota 1: La denominación que se observa en el proyecto de Rótulo indicando "EQV" representa una denominación interna que se utiliza en Voxel Argentina S.A. para identificar el producto, en esté caso ""EO""identifica que es un equipo médico, "Y indica que fue importado por Voxel y luego sé indica un número que es correlativo según el stock de Equipos de Voxel Argentina S.A. ا<br>مط

VOXEL ARGENTINA S.A. ARTINA. TURJANSKI **PRESIDENTE**<br>**PRESIDENTE** DIRECTOR TECNICO

*1 ITERXD-J'LAPMPO-Ol REV.l*

<sup>1</sup> *Proyecto de Rotulo*

MAT. 4840

 $-12992$ 

Voxel Argentina S. A.

Pann

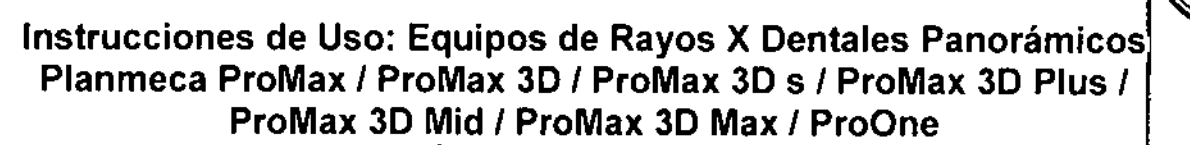

las unidades de Rayos X de Planmeca utilizan técnicas panorámicas, tomográficas lineales, tomográficas volumétricas de haz cónico y cefalomélricas para producir imágenes de rayos X para el diagnóstico de la anatomía dentomaxilofacial. La unidad sólo puede utilizarse bajo la supervisión<br>de un profesional dental/profesional de la salud.

Este manual describe cómo utilizar el Cefalostato ProMax de Planmeca equipado con el cabezal sensor digital Dimax4. Por favor, lea detenidamente estas instrucciones antes de utilizar el equipo. NOTA Para poder grabar, ver y modificar las radiograflas, se requiere un ordenador personal con el software de procesamiento de imágenes Djmaxis/Romexis.

Las unidades de Rayos X cumplen todos los requisitos de la Directiva 93/42/CEE.

Las unidades de Rayos X cumplen todos los requisitos de la Norma EN 55011, Clase A.

Las unidades de rayos X de Planmeca presenta valores de exposición preconfigurados para todos los programas de procesamiento de imágenes. Los valores de exposición han sidd preconfigurados en fábrica para que correspondan automáticamente con el programa de exposición y el tamaño del paciente seleccionados. No obstante, los valores de exposición requeridos para obtener imágenes de rayos X satisfactorias variarán considerablemente dé acuerdo <sup>a</sup> la contextura <sup>y</sup> edad del paciente. *l*

Los valores de exposición preconfigurados son valores promedios y solo se presentan a modo d guia para el usuario. los usuarios son incitados a desarrollar sus propias técnicas radiográfica basándose en estos valores. El valor de kV puede configurarse en un valor inferior al valor sugerido para mejorar el contraste de la imagen. La dosis de radiación puede disminuirse mediante<br>la reducción del valor de mA sugerido.

Asegúrese de estar familiarizado completamente con las adecuadas medidas de protección contra la radiación y las instrucciones contenidas en este manual antes de usar la unidad de rayos X.

## DATOS DEL ROTULO DE lOS EQUIPOS DE RAYOS X DENTALES PANORAMICO PLANMECA

El rotulo incluye entre otros datos la siguiente información:

j

j

*J*

I

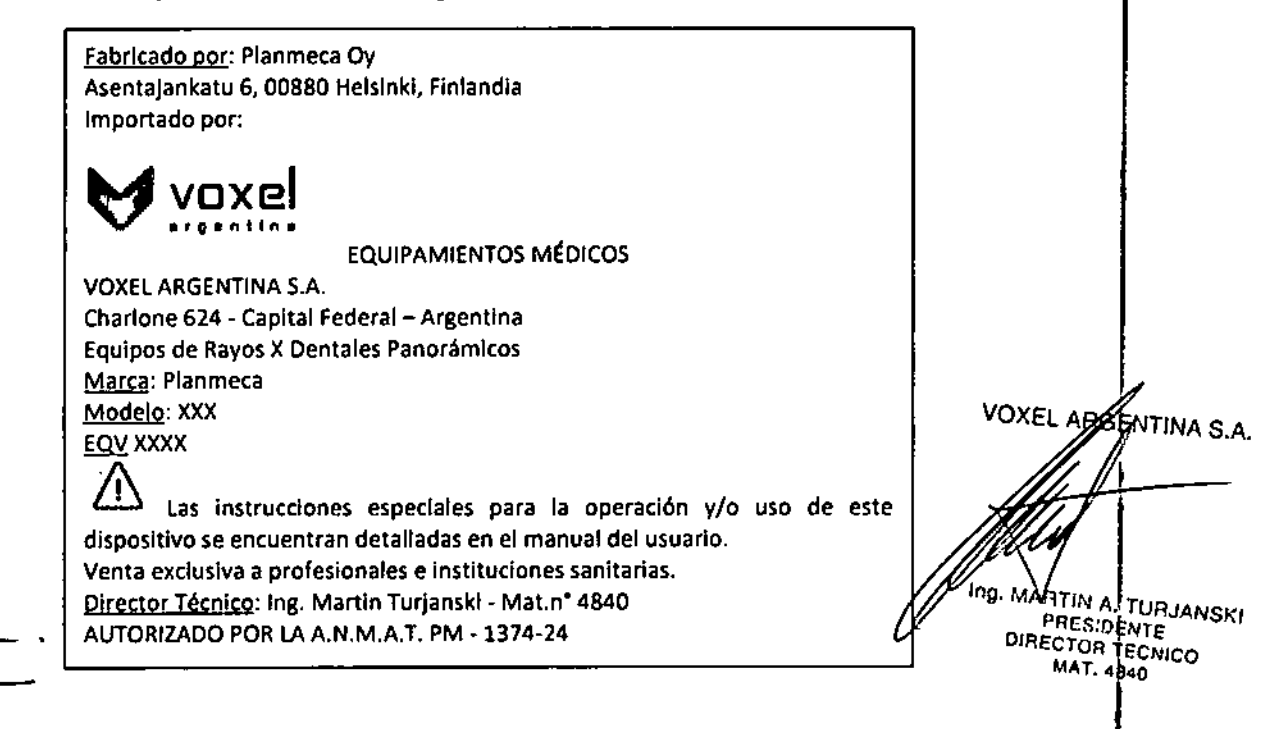

*ITERXlJ.PLlPMP(}.(}j R£I~1*

 $=12992$ 

*Equipos de Rayos X Dentales Panorámicos Planmeca*

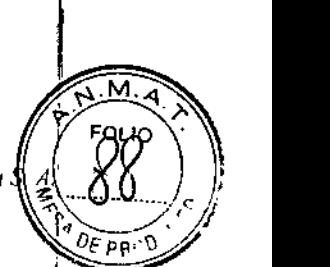

**Nota:** La denominación que se observa en el proyecto de Rótulo indicando "EQV' representa unal' denominación interna que se utiliza en Voxel Argentina S.A. para identificar el producto, en este caso "EQ" identifica que es un equipo médico, "V" indica que fue importado por Voxel y luego se indica un número que es correlativo según el stock de Equipos de Voxel Argentina S.A.

### ADVERTENCIAS Y PRECAUCIONES

NOTA ES MUY IMPORTANTE QUE LA HABITACIÓN DONDE LA UNIDAD DE RAYOS X ESTÁ INSTALADA Y LA POSICIÓN DESDE DONDE EL EQUIPO SERÁ MANEJADO ESTÉN CORRECTAMENTE PROTEGIDAS CONTRA LA RADIACIÓN. DEBIDO A QUE LOS<br>REQUISITOS.DE.SEGURIDAD

CONTRA LA RADIACIÓN VARíAN SEGUN EL PAís y LA REGiÓN, ES RESPONSABILIDAD DEU USUARIO GARANTIZAR QUE SE RESPETEN TODAS ¡.

LAS NORMAS DE SEGURIDAD PREVISTAS POR LA LEGISLACiÓN LOCAL. .

*CUIDADO La unidad de rayos X puede resultar peligrosa tanto para el paciente como para* el *operador,* a *menos que se "respeten fos valores de exposición segura* y *se cumplan lo! procedimientos de operación adecuados. . ,*

NOTA Si la unidad de rayos X ha estado guardada en temperaturas inferiores a +10°C durante más de unas horas, antes de encenderla, se debe aguardar hasta que la unidad alcance la temperatura ambiente.

*CUIDADO No deje caer el cabezal sensor. La garantía limitada de Planmeca no cubre daños* a *causa del uso Inadecuado como, por ejemplo, la calda del cabezal sensor, la negligencia* o *causaS ajenas al uso normal. <sup>l</sup>'*

Si *el indicador de choque del cabezal sensor está en rojo, no utilice el cabezal sensor. Contacte con su servicio técnico local. ,*

*Si, por alguna razón, supone que el sensor no funciona correctamente, realice una exposición de prueba antes de realizar la exposición con un paciente.*

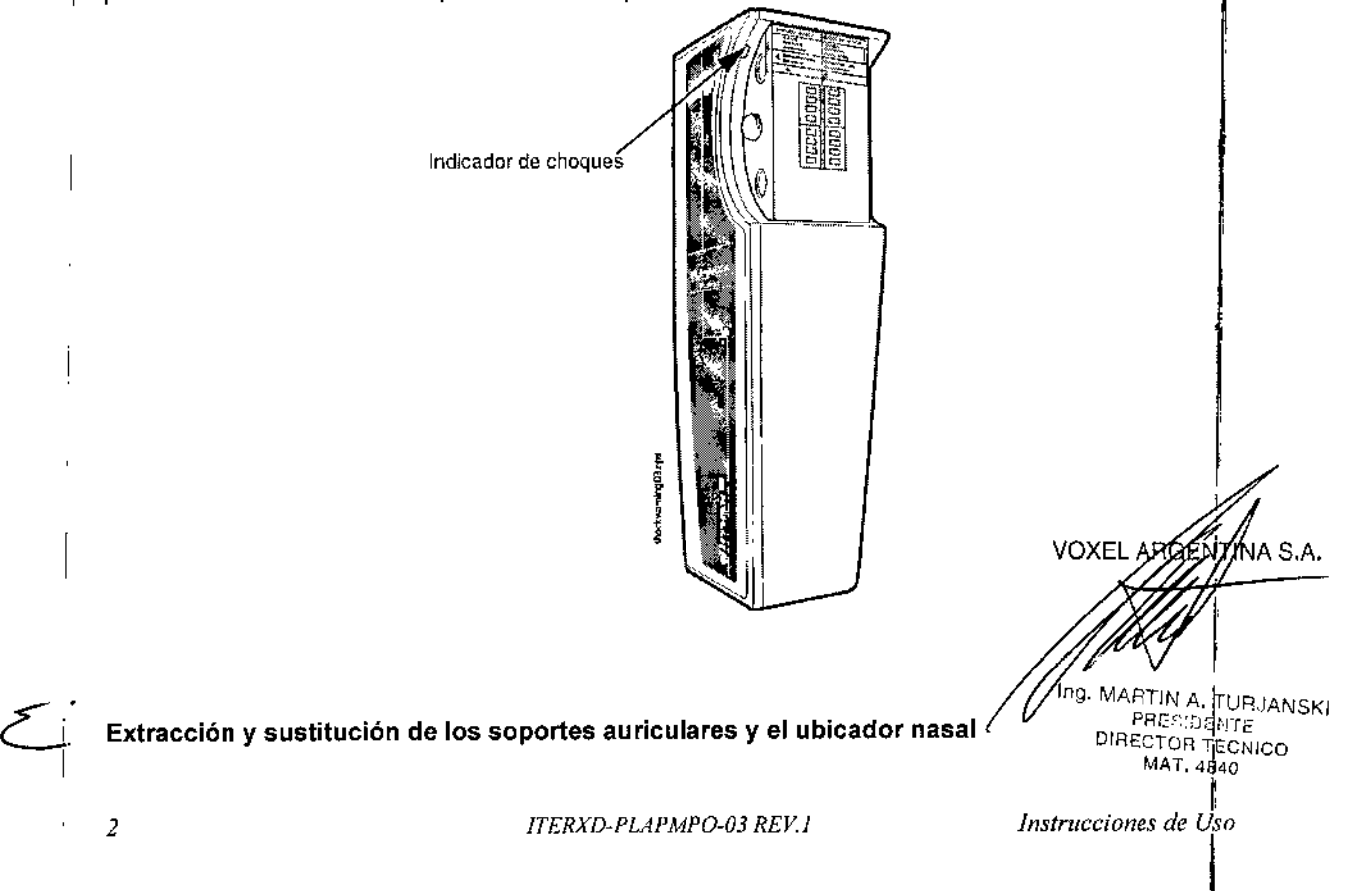

-12992

*Voxel Argentina S A.*

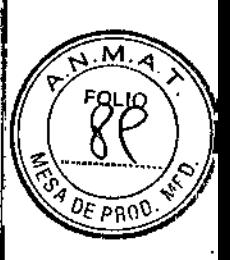

!I *Equipos de Rayos X Dentales Panorámicos Planmeca*

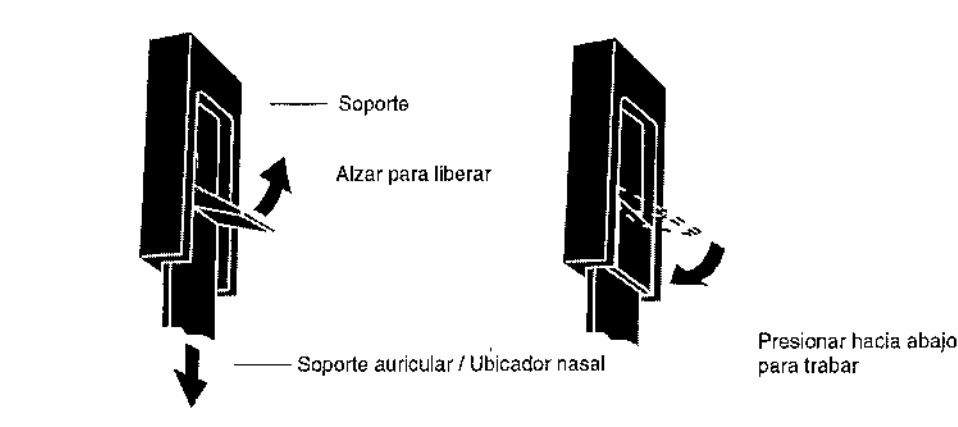

El interruptor de exposición puede instalarse en la pared o, si el área de protección contra la radiación lo permite, puede colgarse de un gancho que se encuentra en la parte superior de la<br>columna fija.

El indicador luminoso verde se encenderá en el botón de exposición y en el panel de contro cuando la unidad esté configurada correctamente y lista para realizar una exposición. l.

Además, aparecerá la palabra PREPARADO en la pantalla del panel de control.

El indicador luminoso ámbar se encenderá en el interruptor de exposición y en el panel de contro cuando realice una exposición. El indicador luminoso indica que la unidad está generando radiación. Además, se oirá una señal de advertencia de radiación.

Cuando desee realizar una exposición, debe presionar y **mantener presionado** el botón de exposición durante la toma de la exposición. Si suelta el botón antes de que el ciclo de exposición haya finalizado, la radiación se interrumpirá, el brazo C detendrá su movimiento y un mensaje de error aparecerá en la pantalla del panel de control. Para utilizar la unidad nuevamente, se debé borrar el mensaje de error de la pantalla. Para borrar el mensaje, toque el campo *OK.*

Botón de exposición con indlcador luminoso  $VERDE =$ PREPARADO Indicador luminoso de exposición  $AMBAR =$ **EXPOSICIÓN** LUCES DEL PANEL DE CONTROL: VOXEL ARGENTINA S.A. Indicador luminoso de exposición —— (2) O <u>ኑ</u> (ÁMBAR) *II \* Indicador luminoso\_ **READY** O de preparado WG. MARTIN A. TURJANSKI (VERDE) DIRECTOR TECNICO  $\frac{1}{\sqrt{2}}$ e **Botón de parada de emergencia** *Instrucciones de Uso3 ITERXD-PLAPMPO-03 REV.l*

 $12992$  / $\frac{1}{2}$  rough

### *Equipos de Rayos X Dentales Panorámicos Planmeca Voxel Argentina* S. *A. DE p~.*

 $\overline{1}$ 

 $\mathbf{r}$ 

,~

 $D \subseteq \mathbb{R}$ 

Debe tener cuidado cuando desplace la unidad de rayos X de una posición a otra. En caso de $\dot{\theta}$ emergencia, presione el botón de parada que se encuentra en la parte superior de la columna fija $\mathbb{I}$ para detener la posible exposición en curso y el movimiento ascendente *I* descendente de la: unidad de rayos X. El movimiento ascendente/descendente se detendrá en una distancia de 10<br>mm (0.4 in.).<br>El multiple any de l'UE405 assessant en el manifer

El mensaje de ayuda HE 105 aparecerá en el monitor.

Hale el botón de parada de emergencia. La unidad de rayos X se reiniciará automáticamente. La unidad de rayos X está lista para ser usada nuevamente.

## Botón de parada de emergenci

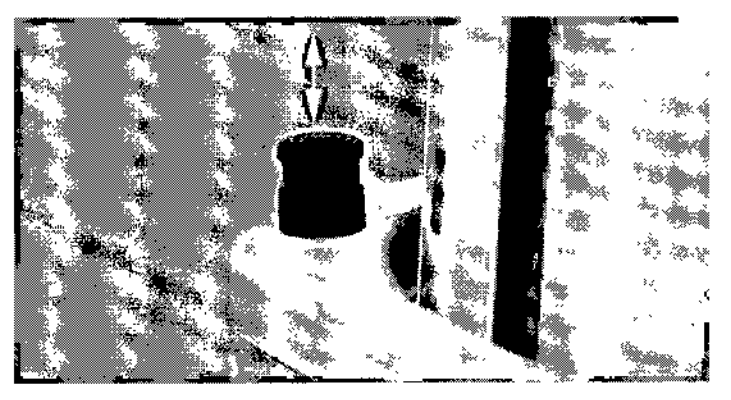

#### ENCENDIDO DE LA UNIDAD  $\overline{1}$

El interruptor de encendido/apagado está situado debajo de la parte superior de la columna fija. Cuando encienda la unidad, la pantalla principal aparecerá en el panel de control y la unidad realizará una auto-prueba que durará algunos segundos. I

Posteriormente, la unidad estará lista para su funcionamiento.

- NOTA La unidad posee una característica de auto-verificación, la cual monitorea el correcto funcionamiento del equipo. En caso de un funcionamiento deficiente o un error operativo, la unidad se detendrá y aparecerá un mensaje de error en el panel de control. Para utilizar la unidad nuevamente, se debe borrar el mensaje de error de la pantalla. Para borrar el mensaje, toque el campo OK.
- NOTA Si la función seleccionada no está permitida, aparecerá un mensaje de ayuda en el L panel de control. El mensaje de ayuda desaparecerá cuando usted cancele la acción o<br>suelte el botón de exposición. |<br>|<br>|

# PREPARATIVOS PARA TOMAR UNA EXPOSICiÓN (Para unidades ProMax)

### Desplazar el cabezal sensor desde el brazo C al cefalostato

Desplazar el cabezal sensor desde el brazo C al cefalostato<br>En caso de que el cabezal sensor esté colocado en el brazo rotativo, el cabezal debe ser desplazado al cefalostato.

Retirar el cabezal sensor del brazo C

 $\leftharpoondown$ 

 $\overline{\phantom{a}}$ 

NOTA El indicador luminoso está encendido cuando el sensor Dimax4 está en funcionamiento. No retire el cabezal sensor cuando el indicador luminoso está encendido ya que puede dañar el sensor o borrar datos de imágenes. ;

Presione el conector eléctrico del brazo C. Esto desconectará la conexión eléctrica entre el *YSD* Etak sensor y el brazo C.

Gire la perilla de cierre 180 grados. Se liberará el mecanismo de bloqueo del cabezal sensor Retire cuidadosamente el cabezal sensor.

> Ing. MARTIN A. TURJANSKI **PRESIDENTE** DIRECTOR TECNICO *fnstmcciones deM6Jo4840*

### 4 *ITERXD-PLAPMPO-03 REV.I*

,

12992

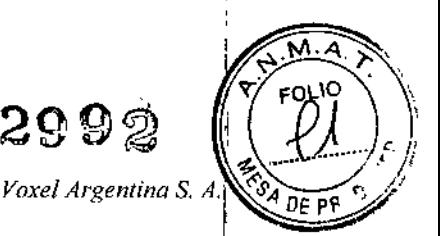

*Equipos de Rayos X Dentales Panorámicos Planmeca*

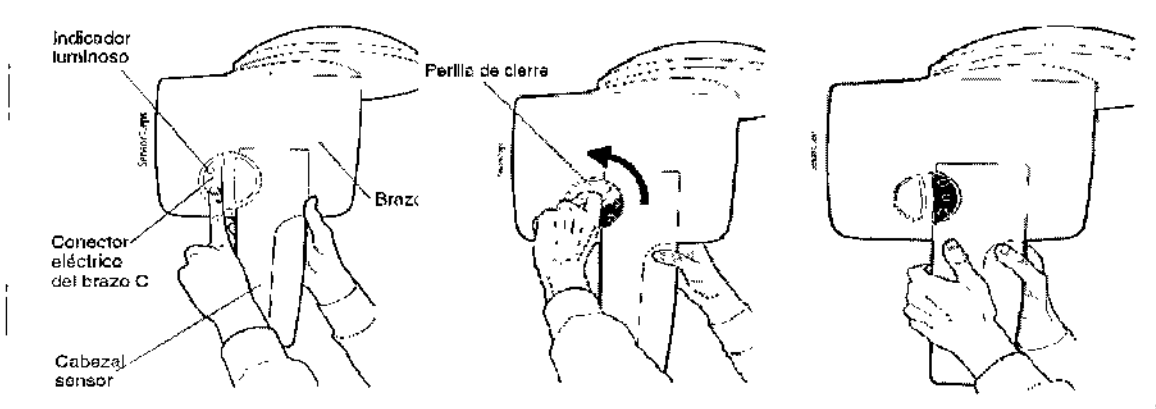

### Colocar el cabezal sensor en el cefalostato

Presione el cabezal sensor en el adaptador del cefalostato.

Gire la perilla de cierre 180 grados para completar la conexión mecánica.

En el interior del cefalostato, presione el conector eléctrico del cefalostato. Al presionar el conector, se completará la conexión eléctrica entre ei cabezal sensor y el cefalostato.

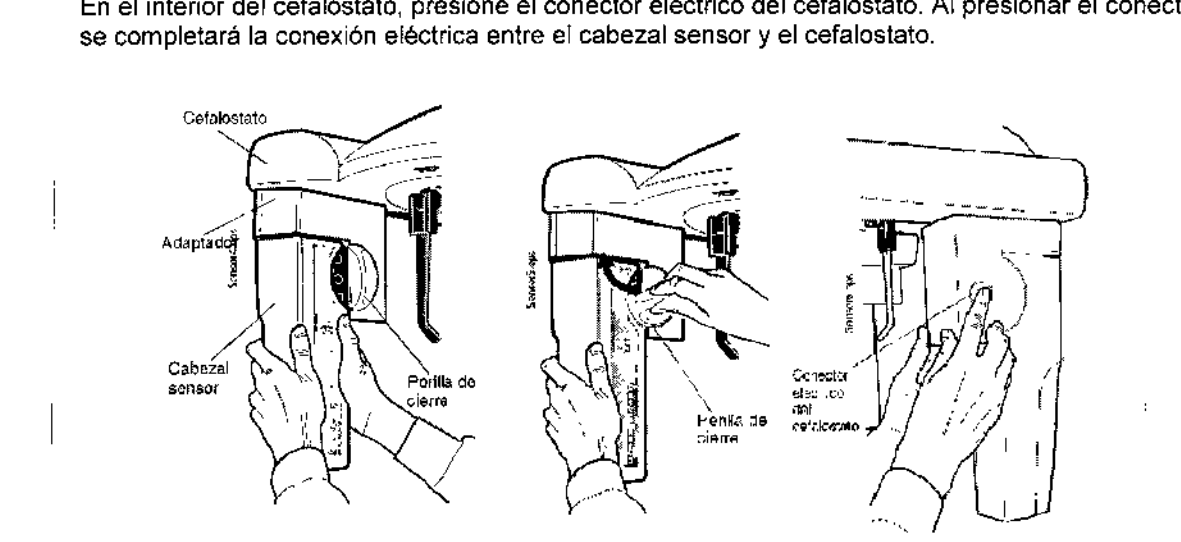

### Preparación del paciente

Indiquele al paciente que retire sus gafas, audífonos, dentadura postiza, horquillas del pelo y joya como, por ejemplo, pendientes, collares y aros, ya que podrían generar sombras o reflejos en la como, por ejemplo, pendientes, collares y aros, ya que podifiari generar sombras o renejos en la<br>imagen. El paciente también debe quitarse las prendas de vestir sueltas (por ejemplo, bufandas<mark>,</mark> pañuelos, corbatas) que podrían quedar atrapadas en los brazos de la unidad de rayos X. <sup>1</sup> Coloque un delantal de protección sobre la espalda del paciente, si fuera necesario.

## Apoyos de sienes 1

Si el brazo robot tiene dos articulaciones, (configuración SCARA2), gire los apoyos de sienes hacia ,<br>أحر⁄

ARTIN A. TURJANSKI<br>PRESIDENTE DIRECTOR TECNICO WOXEL ARGENTINA'S.A. .<br>ו

5 *lTERXD-PLAPMPO-03 REV! instrucciones de Uso*

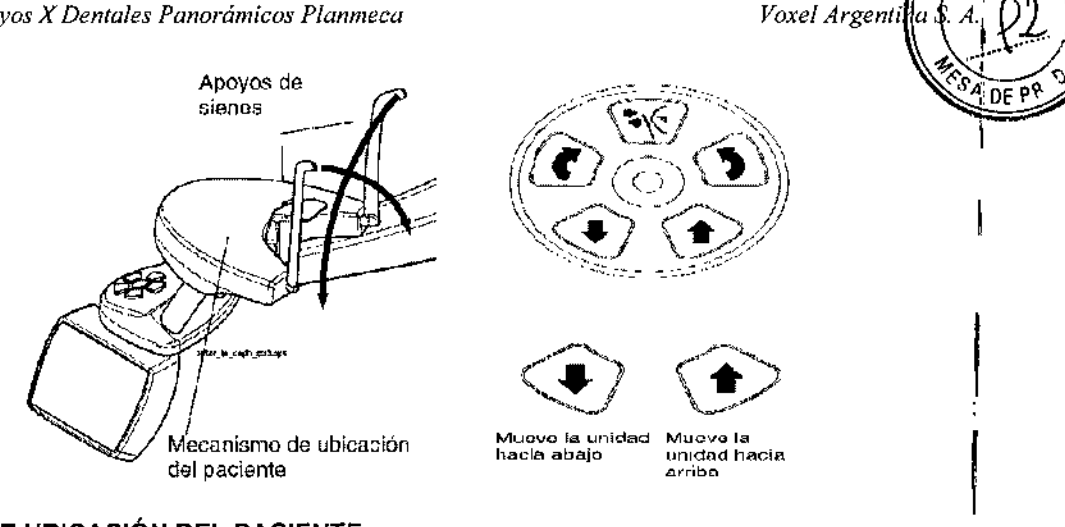

 $-12992$ 

### BOTONES DE UBICACiÓN DEL PACIENTE

Los botones de control de ubicación del paciente están ubicados arriba del panel de control. NOTA Asegúrese de que los pacientes no presionen los botones de control cuando estén ubicados en la unidad.

Presione uno de los botones de regulación de altura de la unidad para subir o bajar la columna telescópica de acuerdo a la estatura del paciente. Presione el botón izquierdo para mover la unidad hacia abajo, y presione el botón derecho para mover la unidad hacia arriba. Al soltar el botón, el movimiento se detiene. I

La columna telescópica se moverá lentamente al principio y después más rápido.

NOTA Si, por alguna razón, uno de los botones de regulación de altura se queda atascado durante la operación, puede detener el movimiento ascendenteldescendente presionandb uno de los otros botones de control o la palanca de mando. Esta medida de seguridad garantiza que el movimiento ascendente/descendente pueda detenerse en caso de emergencia.<br>Emergencia.

La unidad también cuenta con un botón de regulación de altura debajo del soporte del cabezal del cefalostato. Al soltar el botón, el movimiento se detiene.

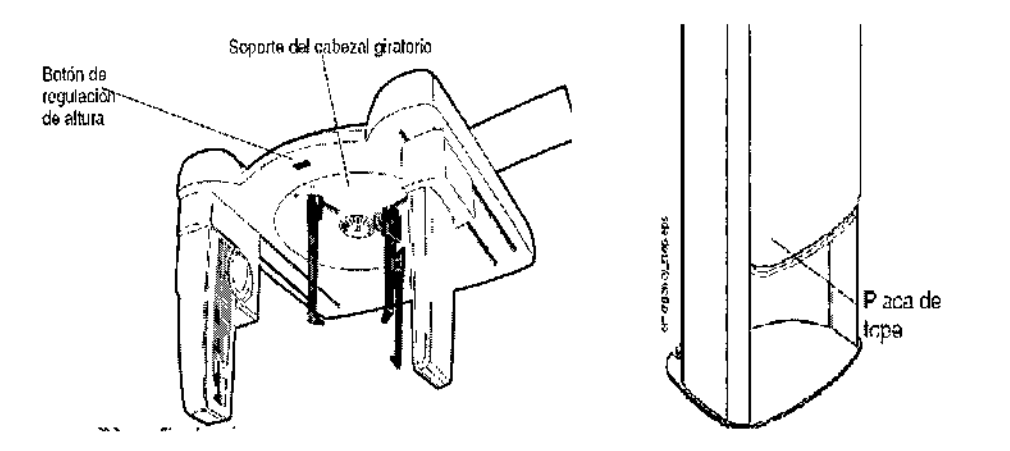

NOTA Asegúrese de que la unidad no se golpee con el techo cuando mueva la columna hacia arriba.

NOTA Asegúrese de que no haya objetos debajo de la columna telescópica cuando mueva la unidad hacia abajo. Si algo puede quedar atrapado, suelte el botón inmediatamente para detener el movimiento.

NOTA La columna se detiene automáticamente al levantar la placa de tope de emergencia ubicada al pie de la columna telescópica. Antes de mover la columna nuevamente, retire los obstáculos que puedan entorpecer el movimiento de la columna.

PANEL DE CONTROL (Para unidades ProMax)

6 *ITERXD-PUI'MPO-03 REV 1*

*'instructiones de* Uso *Ing. MAF*(TIN A. TURJANSKI PRES'DENTE DIRECTOR TECNICO MAT. 4840

MTINA S.A.

Para hacer una selección en el panel de control, simplemente toque la pantalla en un campo de *DE* <sup>P</sup> texto o en un ícono. Por ejemplo, para seleccionar el tipo de programa, toque el campo *Prog.* Oirá un tono de senal cuando se active un campo o un ícono. 1 Para cancelar una selección, toque el campo *Cancelar.*

–12992

*Voxel Argentina*:

**FOLIO** 

*\"'SA ~~(;),*

*J ••• i*

Solo los campos de texto y los íconos son sensibles al tacto; si toca otras áreas de la pantalla, no se activará ninguna función. I

Si no se toca el panel de control durante 30 minutos, se activará el modo salvapanlallas. En el modo salvapantallas, se encenderán la luz Preparado/Prel en el lado derecho de la pantalla y el indicador luminoso en el interruptor de exposición. Al tocar la pantalla, el panel de control se activará nuevamente. I

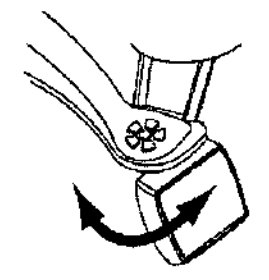

NOTA El panel de control es móvil. Puede moverlo a la derecha o a la izquierda, si es necesario.

- NOTA El contenido de las pantallas del panel de control depende de la configuración de la unidad. Las imágenes de pantalla mostradas en este manual son de la unidad SCARA3, la cual presenta todos los programas de procesamiento de imágenes disponibles actualmente. Las unidades SCARA3 tienen tres articulaciones.
- NOTA Asegúrese de que los pacientes no toquen la pantalla del panel de control cuando estén ubicados en la unidad. I
- NOTA Consulte el manual de usuario de la unidad de rayos X
- ProMax para obtener más información sobre las funciones del panel de control.

Selección del programa de exposición cefalométrica

Para seleccionar el programa cefalométrico, toque el campo *Prog* en la pantalla principal. La pantalla principal es la pantalla que aparece cuando la unidad se enciende. 1

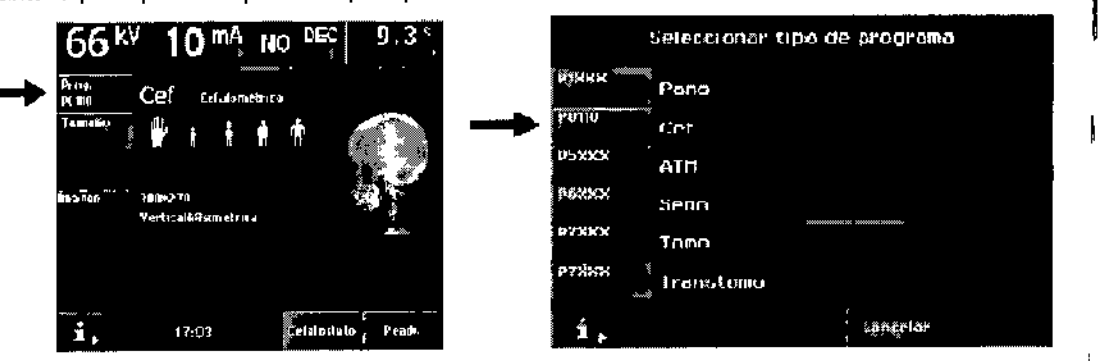

Aparecerá la pantalla *Seleccionar tipo de programa* que se muestra más abajo. Seleccione el tipo de programa *Cef. '*

NOTA La pantalla "Seleccionar tipo de programa" muestra todos los programas de exposición actualmente disponibles en la unidad

Al seleccionar el tipo de programa *Cef,* la pantalla principal aparece nuevamente.

### Selección de la posición cefalométrica

 $\overline{\mathbb{C}}$ 

Al tocar el campo *Ir Cef* en la pantalla principal, la unidad se moverá automáticamente a la**\f@¥igió**ARGE a .<br>IMA S.A cefalométrica.

# Selección del tamafio y orientación de la imagen

Al seleccionar *Tamaño de imagen* en la pantalla principal, aparecerá la *tamaño* y *orientación de imagen.* 'fl

*7 lTERXD-PLAPMPO-03 REV.l*

MARTIN A. TUBJANSKI  $\mathsf{PRF} \circ \{ \cdot, \cdot \}, \mathcal{P}$ DIRECTOR 1::CNICO MATI 484<sup>0</sup>

Instruccione

# $-12992$

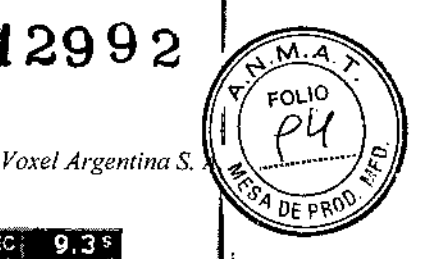

*Equipos de Rayos X Dentales Panorámicos Planmeca*

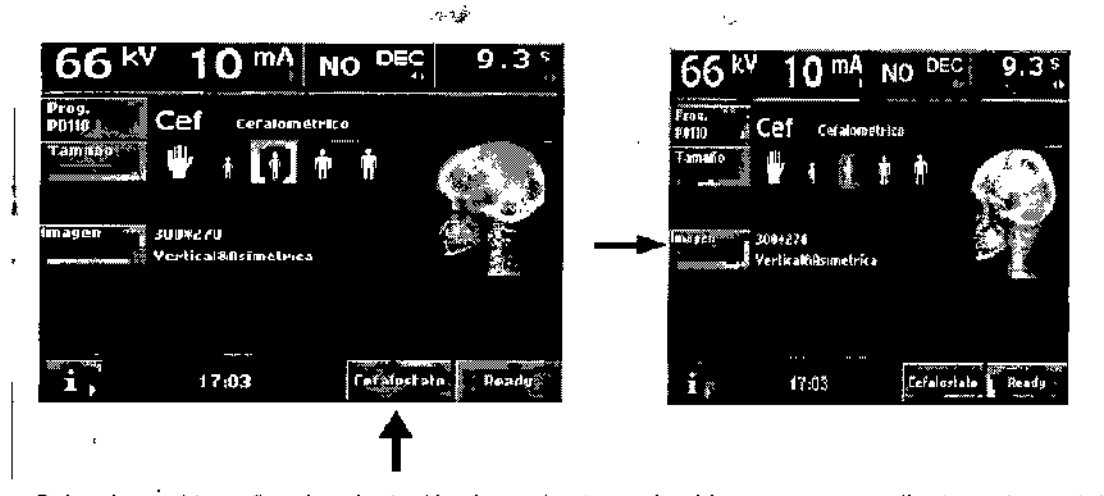

Seleccione el tamaño y la orientación deseados tocando el ícono correspondiente en la pantalla.

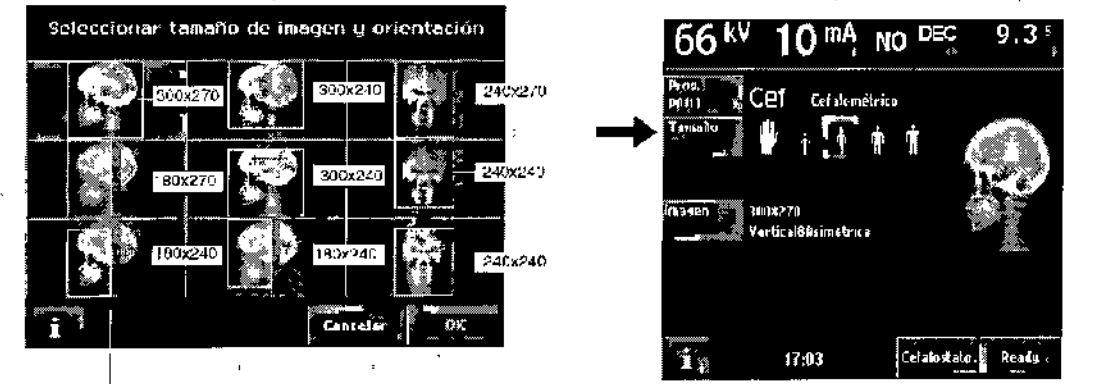

i<br>Vertical asimétric → Horizontal asimátrio Vertical simetric

Toque *OK* para confirmar la selección y regresar a la pantalla principal.

### Selección del tamaño del paciente para exposición cefalométrica

Para seleccionar el tamaño del paciente, toque el símbolo del tamaño adecuado en el campo de tamaño de paciente en la pantalla principal. El tamaño de paciente seleccionado aparecerá resaltado. ,

# NOTA Los valores de exposición (kV y mAl cambiarán automáticamente de acuerdo al tamaño y programa de exposicióh seleccionados.

Seleccione la mano para exposiciones manuales.

- ~ Seleccione el tamaño de paciente más pequeño para niños de hasta 6 años de edad.
- Seleccione el segundo tamaño de paciente para niños entre siete y doce años de edad.

Seleccione el tercer tamaño para adultos de contextura promedio.

- Seleccione el tamaño de paciente más grande para adultos de contextura grande.<sup>"</sup>,
- NOTA Las selecciones manuales (valores de exposición o tamaño del maxilar) anularán las configuraciones automáticas. 1

# Selección del tiempo de exposición

¿

,

NOTA Los valores de exposición (kV y mAl cambiarán automáticamente de acuerdo al tamaño y programa de exposición seleccionados.

NOTA Los valores de exposición preconfigurados son óptimos para la toma de exposiciones a una resolución normal (configuración de Dimaxis/Romexis). 1

Para cambiar los valores de exposición preconfigurados, toque el campo *kVlmA.* Aparecerá la pantalla *Seleccionar kVlmA* Para seleccionar los valores de exposición deseados, toque los valores de kV y mA correspondientes. Los valores seleccionados aparecerán resaltados. toque los valores de Ky y lim concepcimentos. Les tamaño de paciente y programa de exposiçión ARQ MTINA S.A

~seleccionados se muestran en las teclas de acceso rápido en la pa~e inferior de la pantalla. *I*

8 *ITERXD-PLAPMPO-03 REV.1* 

MARTINA TURJANSKI DIRECTOR TECNICO MAT. 4840

Instrucciones

t 2992

*Voxel Argentin*

 $\mathfrak{f}% _{0}$ I I " I

Ñ. FOLIO

nF F

\

\ l<br>I i<br>I I

> \ I i<br>! I I I I i<br>! l<br>|<br>|

Í.

*Equipos de Rayos X Dentales Panorámicos Planmeca*

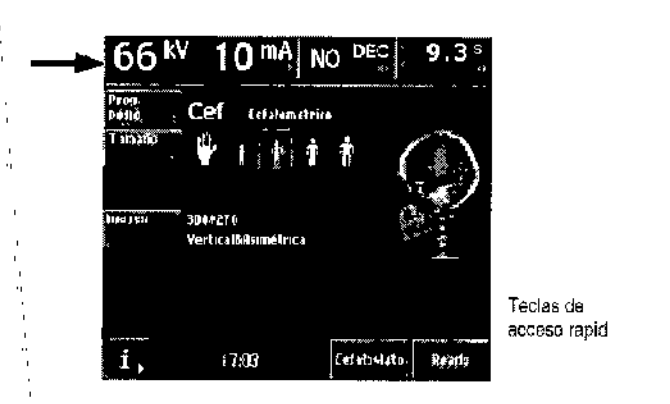

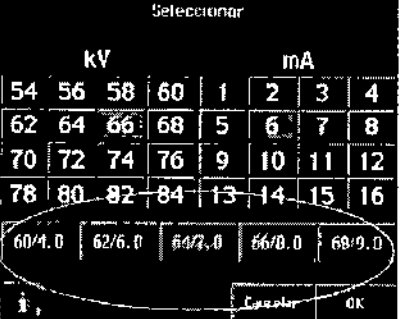

# NOTA La selección manual de. los valores de kV y mA anulará la configuración automática de las teclas de acceso rápido.

Toque *OK* para confirmar la selección y regresar a la pantalla principal.

La función *Alta Velocidad* permite tomar una exposición con una velocidad del sensor más alta (es decir, el tiempo de exposición es más corto).

Contacte con su proveedor de Planmeca para habilitar! inhabilitar la función de *Alta Velocidad.* Los valores de exposición para una exposición cefalométrica se encuentran en las secciones que describen el modo de exposición correspondiente.

### Cambio de los valores de exposición de las teclas de acceso rápido

Los valores de exposición de las teclas de acceso rápido han sido preconfigurados en fábrica. De ser necesario, el usuario puede cambiar los valores preconfigurados.

Para cambiar los valores preconfigurados de una tecla de acceso rápido, primero seleccione los valores de kV y mA requeridos tocando los campos correspondientes en la pantalla de parámetros y después presione y mantenga presionada la tecla de acceso rápido que se encuentra en la parte inferior de la pantalla hasta oir un tono de señal.

La tecla de acceso rápido mostrará los nuevos valores de exposición.

Los valores de las teclas de acceso rápido son específicos de cada programa; es decir, los valores de exposición han sido configurados por separado para cada programa.

El cambio de los valores preconfigurados de las teclas de acceso rápido de un programa no modificará los valores preconfigurados de olros programas de exposición.

Toque *OK* para confirmar la selección y regresar a la pantalla principal.

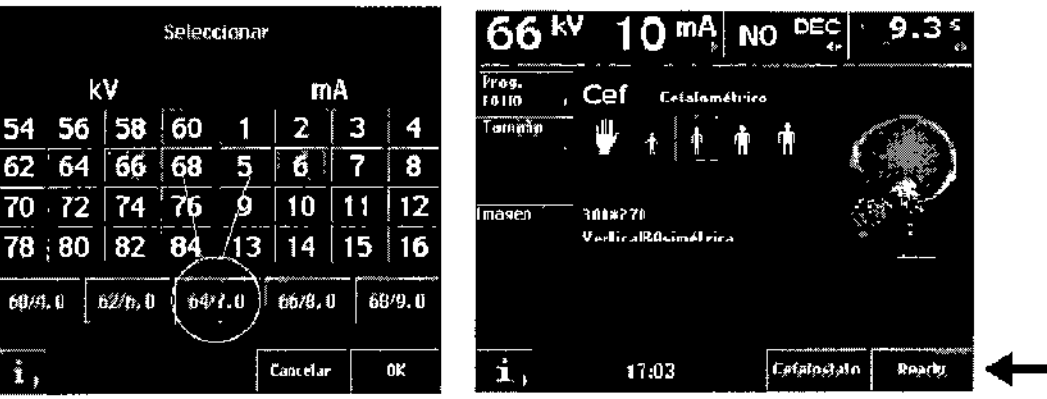

### Toma de una exposición

Cuando esté listo para tomar una exposición, toque el campo Preparado en la pantalla principal. La unidad se moverá a la posición de "preparado" para el programa de exposición seleccionado. I

*lTERXD-PLAPMPO-03 RFY.I*

Ipffrucciones\fle Uso og. MARTIN A. TURJANSKI PRESIDENTE DIRECTOR TECNICO MAT.4840

VOXFI

 $\mathcal{L}$  $\mathbf{I}$ i<br>! I l<br>! I, i  $\mathbf l$ I l<br>I I

AS.A.

\

\ I

> \ i<br>! I 1

# $-12992$

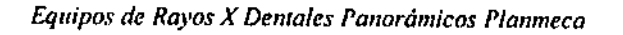

Voxel Argentina S.

 $\sqrt{A}$ FOLIO

ΩP

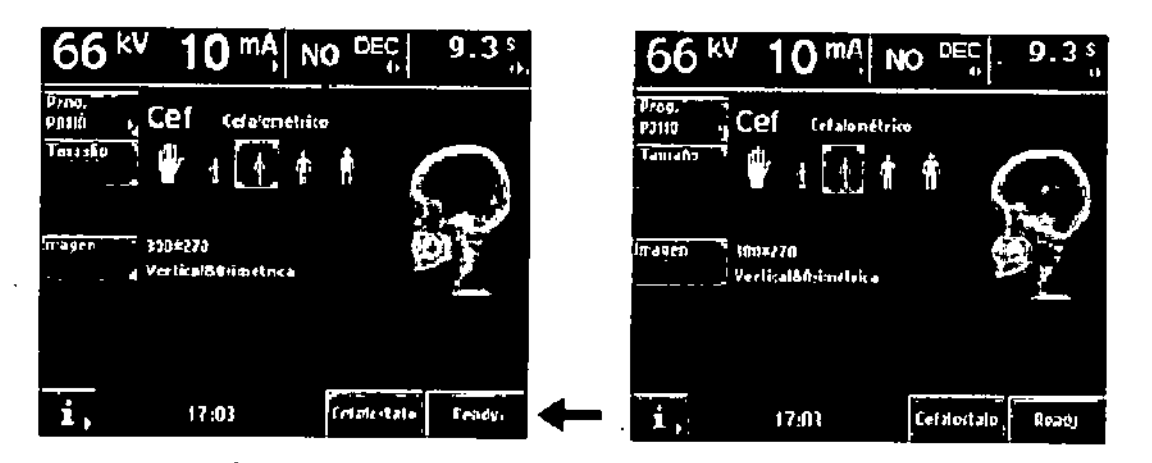

# DEC CEFALOMETRICO

El Control de Exposición Dinámica (DEC, por sus siglas en inglés) se utiliza para obtener una imagen consistente de la densidad óptica del paciente para que el valor de la información anatómica sea óptimo. los valores de exposición correctos se ajustan de forma automática independientemente de la forma anatómica, estructura maxilar o densidad ósea.

### Uso de la función DEC

Si la unidad está equipada con la función DEC cefalométrica, ésta se activa tocando el campo *DEC* en la parte superior del menú principal. Al activar la función DEC, ésta automáticamente selecciona los valores iniciales de kV *y* mA en base a la contextura del paciente con el objeto de realizar una exposición óptima. la selección correcta de la contextura del paciente contribuye al óptimo desempeño de la función DEC.

los valores de kV y mA pueden ser ajustados en el modo cefalométrfco. la escala del valor de kV es entre 60kV y 84kV y puede ser ajustado de + 4kV a - 4kV. Debe tener en cuenta que si el valor de kV es, por ejemplo, 82kV, éste puede ser aumentado sólo en 2kV.

la escala del valor de mA es entre 1mA y 16mA *y* puede ser ajustado de + 4mA a - 3mA. Debe tener en cuenta que si el valor de mA es, por ejemplo, 15mA, éste puede ser aumentado solo 1mA.Cuando la función DEC cefalométrica está seleccionada, en la pantalla principal se muestra el tiempo de exposición de la exposición anterior.

NOTA Es posible pero no recomendable modificar los valores iniciales de kV y mA por defecto.

NOTA Un cambio dramático de los valores kV y mA puede producir una función incompleta de DEC.

NOTA La función DEC no está disponible cuando la comunicación con el ordenador personal está desactivada.

### Configuración de la densidad de DEC

Si necesita ajustar la densidad de DEC, configure los parámetros de exposición en un valor superior o inferior en el menú i251 *Configuraciones DEG.* la configuración de los parámetros de exposición puede realizarse por separado para las orientaciones lateral *y* AP/PA. la unidad de *rayos* X seleccionará automáticamente la densidad de exposición adecuada de acuerdo a la orientación del soporte auricular. El porcentaje de la densidad seleccionada se muestra en la pantalla principal cuando la función DEC está activada. .

*F'.-* la escala de la densidad es del <sup>20</sup> al 200%. la señal objetivo recomendada es de 100%. c- VOXEl

ATINA S.A.

MARTINA, TUR. lansıcı PRESIDENCE DIRECTOR TECNICO **MAT. 4840** 

*10 lTERXD-PLAPMPO-OJ REJ'./ lnslnlcciones de Uso*

ť

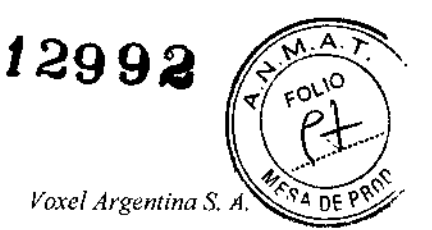

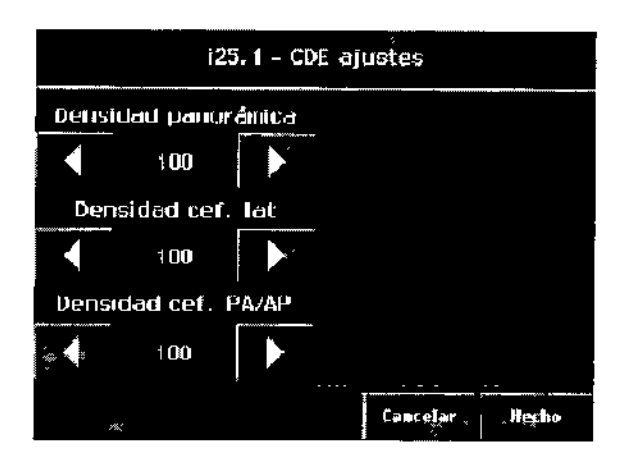

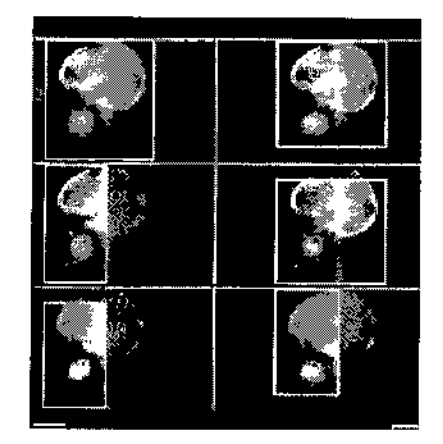

# EXPOSICiÓN LATERAL CEFALOMÉTRICA

Seleccione el área de imagen asimétrica vertical o asimétrica horizontal. Gire el apoyo del cabezal a la posición O°. Presione la palanca de liberación del lado de la base del' soporte auricular izquierdo y deslice los soportes auriculares hacia afuera, tanto como sea posible. Deslice también el ubicador nasal hacia afuera, tanto como sea posible.

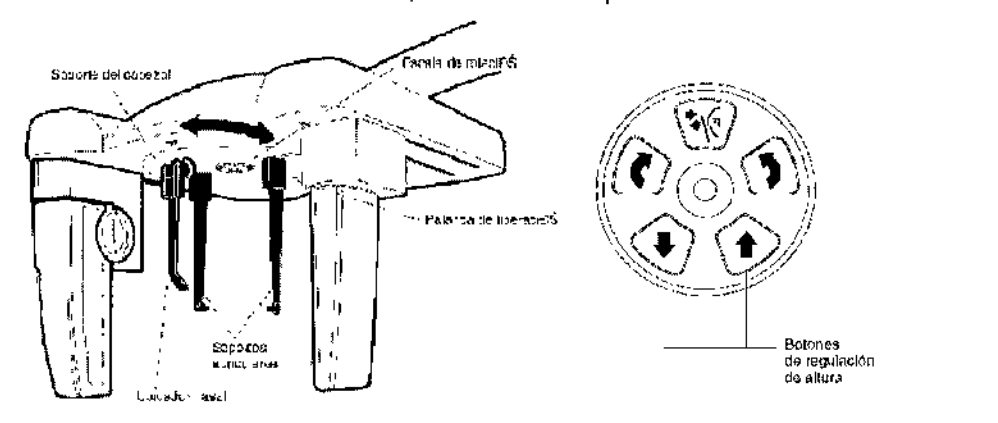

### **Ubicación del paciente**

Presione uno de los botones de regulación de altura para ajustar la altura del cefalostato, hasta que los conos de ubicación en los extremos de los soportes auriculares se nivelen a la altura de los oídos del paciente.

Ubique al paciente entre los dos soportes auriculares, de forma que quede de frente al ubicador nasal.

Presione la palanca de liberación del lado de la base del soporte auricular izquierdo y muy cuidadosamente deslice los conos de ubicación hasta los oídos del paciente.

Deslice el ubicador nasal hacia el paciente hasta que toque el punto nasal y, posteriormente, deslice el ubicador nasal hacia arriba o hacia abajo para ajustar el ángulo de la cabeza del paciente de modo que el plano de Frankfurt quede horizontal.

z<br><sup>NTINA</sup> S.A. **VOXEL ARA** *<i>P***RFSPNA, TURJANSK DIRECTOR TECNICO** *MAT.4840*

•,

*11 ITERXD-PLANvJPO-03 REV.l Instrucciones de Uso*

e

,po ~(~ r-i ~<\_' *~: . ~,:;f¡*.'-'¿ :'=' " U~~-'

*Voxe/ Argentina* S.J

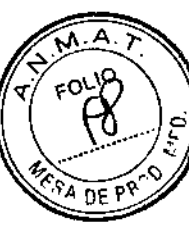

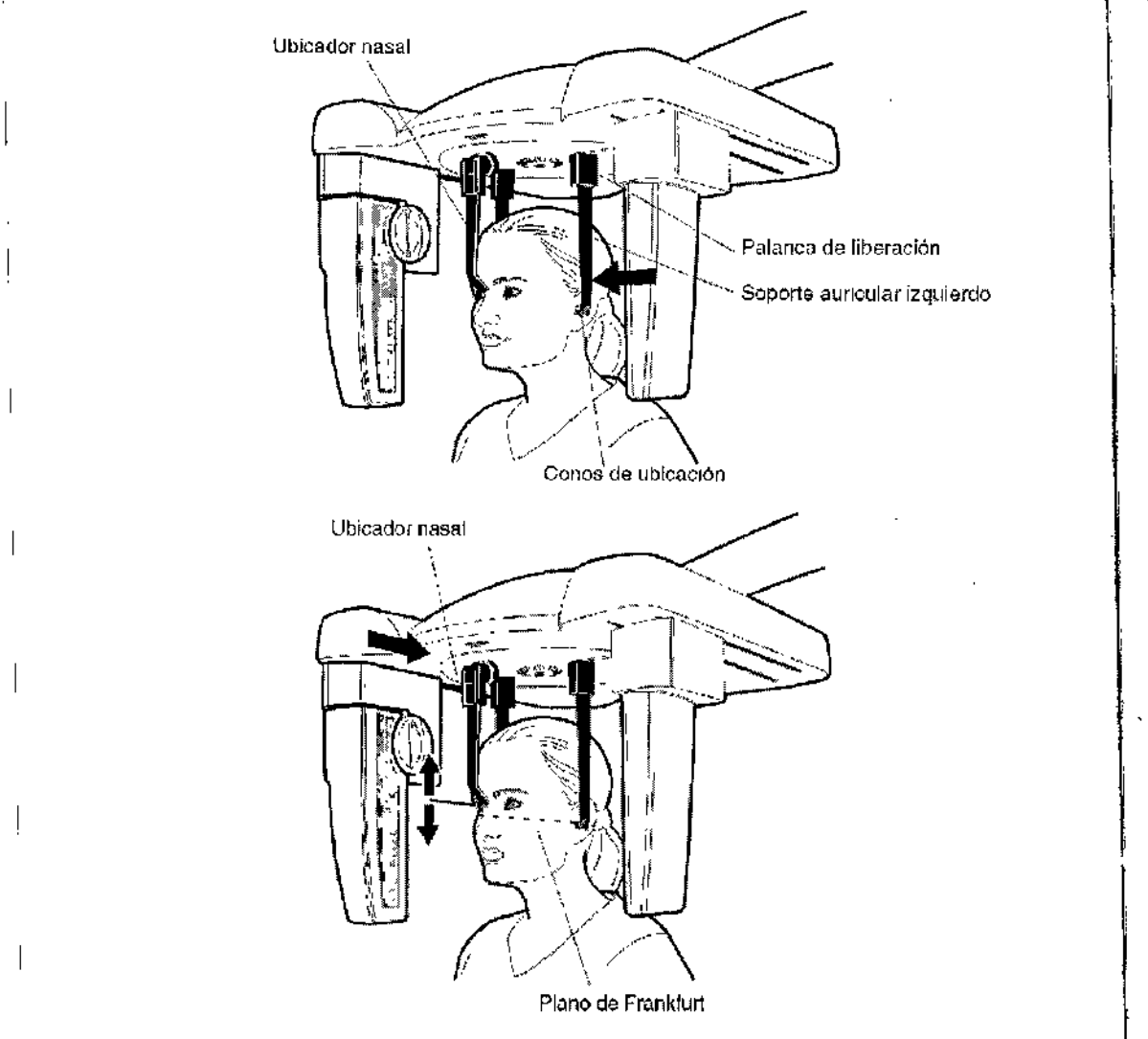

ISeleccione los parámetros de exposición correctos para el paciente, de acuerdo a los valores que se especifican en la siguiente tabla,

NOTA Asegúrese de haber seleccionado la contextura correcta del paciente y el modo de exposición cefalométrica en el software Dimaxis/Romexis antes de tomar la exposición. Consulte el manual de usuario de Dimaxis/Romexis.

VALORES DE EXPOSICiÓN DE VISTA LATERAL

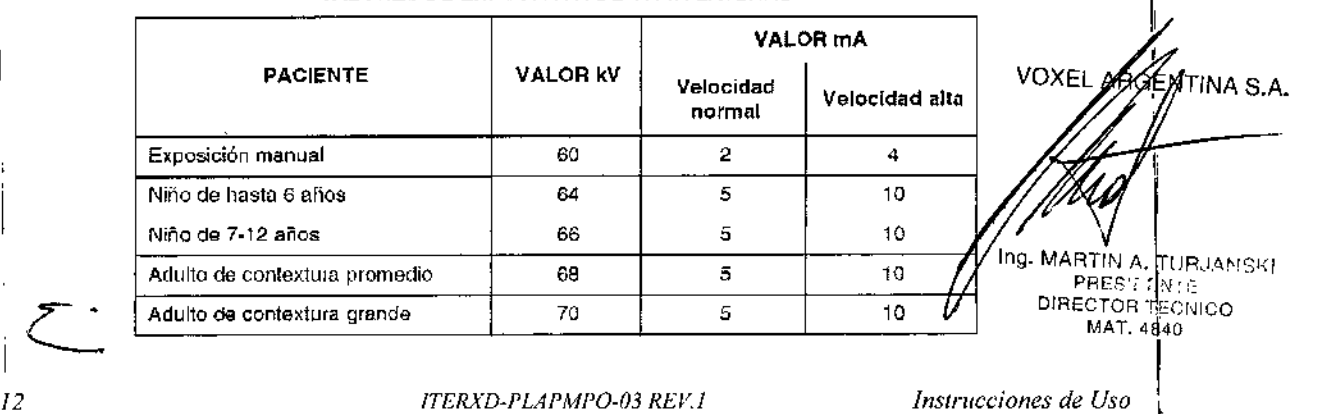

12992

 $E$ quipos de Rayos *X* Dentales Panorámicos Planmeca *Voxel Voxel Argentina* S.

 $\sqrt{2\cdot 4\cdot 7}$  $\zeta_{\lambda_0}$  .  $\zeta_{\lambda_1}$ o./ cor<sub>10</sub>

*~.\:. e*  $\lambda$   $\sim$  ...

# Toma de una exposición **Internacional de una exposición de la contractación de la contractación de la contractación**<br>Internacional de una exposición

Cuando esté lisio para lomar una exposición, toque el campo *Preparado* en la pantalla principal. La unidad se moverá a la posición de "preparado" según el programa de exposición seleccionado. El Indicador luminoso verde se encenderá en el bolón de exposición y en el panel de controt, Además, aparecerá la palabra PREPARADO en la pantalla del panel de control.

El programa Dimaxis/Romexis mostrará el mensaje A *la espera de Preparado* en la pantalla del  $f$  ordenador.

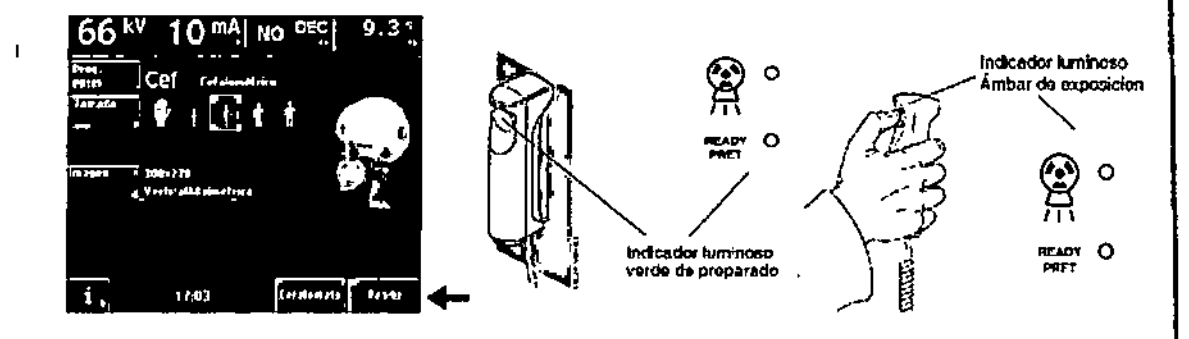

Cuando la unidad se mueve a la posición de "preparado", los indicadores luminosos verdes y la palabra PREPARADO se encienden de manera intermitente. la luz intermitente se detendrá cuando la unidad esté en la posición de "preparado". El programa DimaxislRomexis mostrará el mensaje A *la espera de Exposición* en la pantalla del ordenador.

Indique al paciente que permanezca inmóvil, tanto como le sea posible.

Protéjase de la radiación. Presione y mantenga presionado el botón de exposición del control remoto durante la exposición. Durante el ciclo de exposición, las luces de advertencia de radiación en el interruptor de exposición y panel de control permanecerán encendidas y se oirá un tono de advertencia de radiación. Cuando el tono de advertencia de radiación se detiene, los soportes auriculares pueden deslizarse hacia afuera y el paciente puede ser retirado de la unidad.

NOTA Mantenga contacto oral y visual con el paciente y la unidad durante la exposición. Si el cabezal sensor *ylo* el colimador primario se detiene durante la exposición. libere Inmediatamente el botón de exposición.

NOTA En caso de realizar una gran cantidad de exposiciones consecutivas en poco tiempo. el tubo de rayos X puede sobrecalentarse y un tiempo de refrigeración parpadeará en la pantalla. El tiempo de refrigeración indica una espera (en segundos) para realizar la siguiente exposición.

Una vez tomada la exposición, la imagen aparecerá en la pantalla del ordenador. Para aceptar la imagen, haga clic en "OK"; sólo las imágenes aceptadas son almacenadas en la base de datos. Consulte el manual de usuario de Dimaxis/Romexis para obtener más información.

### EXPOSiCiÓN ANTERiOR,POSTERiOR O POSTERiOR,ANTERiOR

Seleccione el área de imagen simétrica vertical.

Gire el apoyo del cabezal a una de las posiciones de 90° para efectuar una toma de exposición anterior-posterior o posterior-anterior. Presione la palanca de liberación del lado de la base del soporte auricular izquierdo y deslice los soportes auriculares hacia afuera, tanto como sea posible. Deslice también el ubicador nasal hacia afuera. tanto como sea posible.

### Ubicación del paciente

Presione uno de los botones de regulación de altura para ajustar la altura del cefalostato, hasta que los conos de ubicación en los extremos de los soportes auriculares se nivelen a la altura de los oídos del paciente.

Ubique al paciente entre los dos soportes auriculares. Si realiza una exposición anterior-posterior, ubique al paciente de espalda al cabezal sensor. En el caso de una exposición posterior-anterior, ubique al paciente de frente al cabezal sensor.

Ajuste la inclinación de la cabeza del paciente de modo que el plano de Frankfurt quede paralelo al suelo.

Presione la palanca de liberación del lado de la base de soporte auricular izquierq $q, \gamma$ Ajuste la inclinación de la cabeza del paciente de modo que el plano de France.<br>
suelo.<br>
Presione la palanca de liberación del lado de la base de soporte auri<br>
cuidadosamente deslice los conos de ubicación hasta los oldos

.IJ

*ITERXD.Pl.APMPO-03 REj'.!*

ng. MARTIN A. TURJANSKI PRESIDENTE<br>DIREC', OR TÉCNICO MAT. 4840<br>|<br>|

Instruccione

ÍNA S.A

 $12992$ 

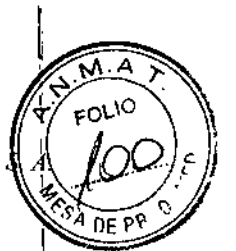

*Equipos de Rayos X Dentales Panorámicos Planmeca Voxel Argentina*

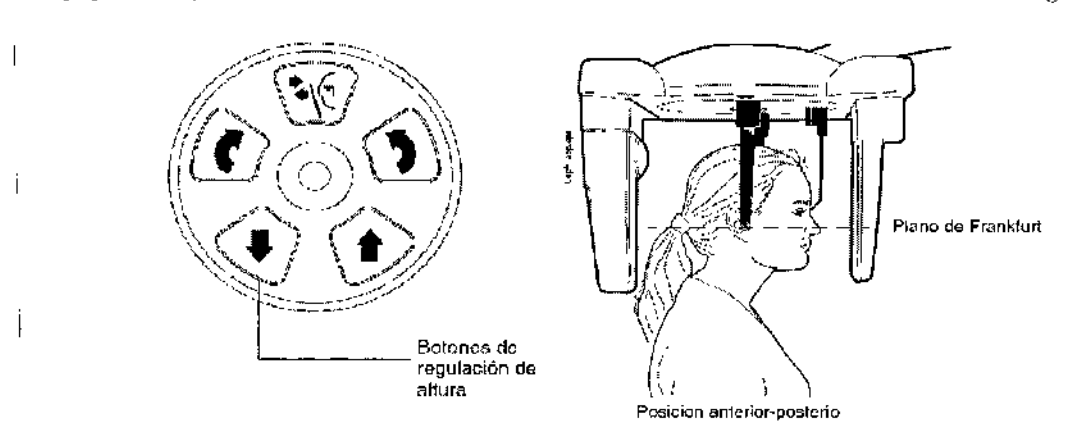

Seleccione los parámetros de exposición correctos para el paciente, de acuerdo a los valores que se especifican en la siguiente tabla.

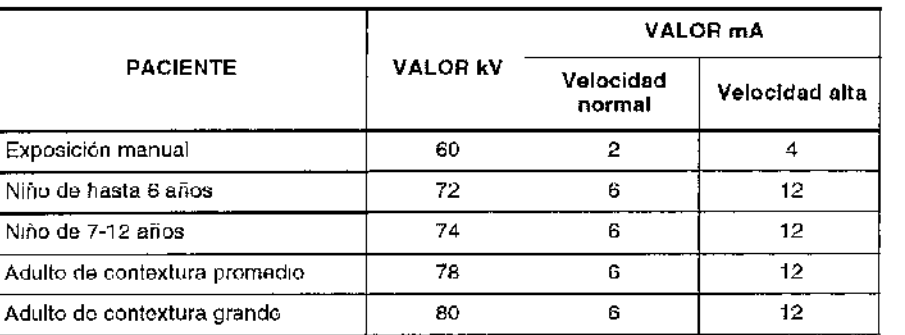

### VALORES DE EXPOSICIÓN ANTERIOR-POSTERIOR Y POSTERIOR-ANTERIOR

Asegúrese de haber seleccionado la contextura correcta del paciente y el modo de exposición cefalométrica en el software Dimaxis/Romexis antes de tomar la exposición. Consulte el manual de usuario de Dimaxis/Romexis.

### Toma de una exposición

I 14

I

 $\overline{1}$ 

:Cuando esté listo para tomar una exposición, toque el campo *Preparado* en la pantalla principal. La unidad se moverá a la posición de "preparado" según el programa de exposición seleccionado. El indicador luminoso verde se encenderá en el botón de exposición y en el panel de control. Además, aparecerá la palabra PREPARADO en la pantalla del panel de control.

ICuando la unidad se mueve a la posición de "preparado", los indicadores luminosos verdes y la palabra PREPARADO se encienden de manera intermitente. La luz intermitente se detendrá cuando la unidad esté en la posición de "preparado",

Indique al paciente que permanezca inmóvil, tanto como le sea posible.

Protéjase de la radiación. Presione y mantenga presionado el botón de exposición del control Iremoto durante la exposición. Durante el ciclo de exposición, las luces de advertencia de radiación en el interruptor de exposición y en el panel de control permanecerán encendidas y se oirá un tono de advertencia de radiación. Cuando el tono de advertencia de radiación se detiene, ios soportes

auriculares pueden deslizarse hacia afuera y el paciente puede ser retirado de la unidad.

Ing. MARTIN A. TURJANSKI PRESIDENTE<br>PRESIDENTE MAT. 4840

INA S.A

*ITERXD-PLAPMPO-03 REV! instrucciones de Uso*

# $-12992$

*Equipos de Rayos X Dentales Panorámicos Planmeca*

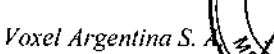

**FOLIO** 

 $DEF$ <sub> $P$ </sub> $P$ 

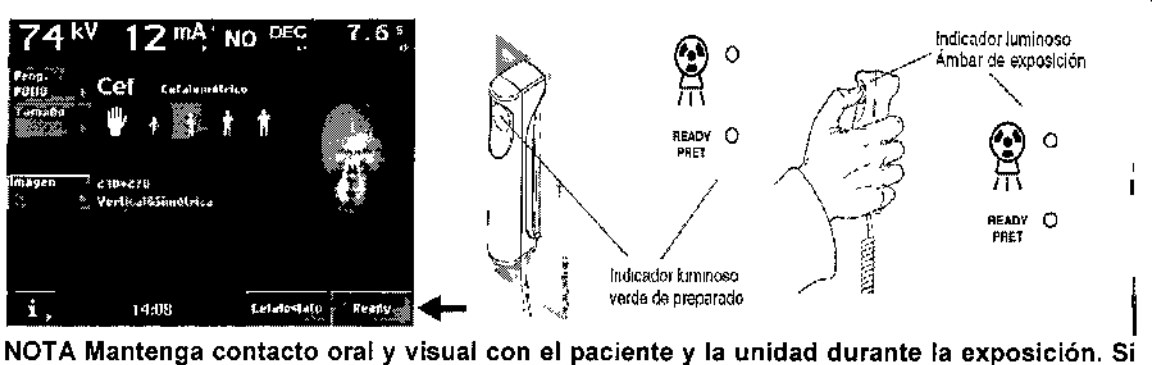

el cabezal sensor y/o el colimador primario se detiene durante la exposición, libere inmediatamente el botón de exposición.

NOTA En caso de realizar una gran cantidad de exposiciones consecutivas en poco tiempo, el tubo de rayos X puede sobrecalentarse y un tiempo de refrigeración parpadeará en la' pantalla. El tiempo de refrigeración indica una espera (en segundos) para realizar la siguiente exposición. 1

Una vez tomada la exposición, la imagen aparecerá en la pantalla del ordenador. Para aceptar la imagen, haga clic en "OK"; solo las imágenes aceptadas son almacenadas en la base de datos. Consulte el manual de usuario de Dimaxis/Romexis para obtener más información.

## EXPOSICiÓN DE VÉRTICE SUBMENTONIANO

Seleccione el área de imagen simétrica vertical. Gire el apoyo del cabezal a la posición 90°. Presione la palanca de liberación del lado de la base del soporte auricular izquierdo y deslice los soportes auriculares hacia afuera, tanto como sea posible. Gire el ubicador nasal hasta la posición horizontal.

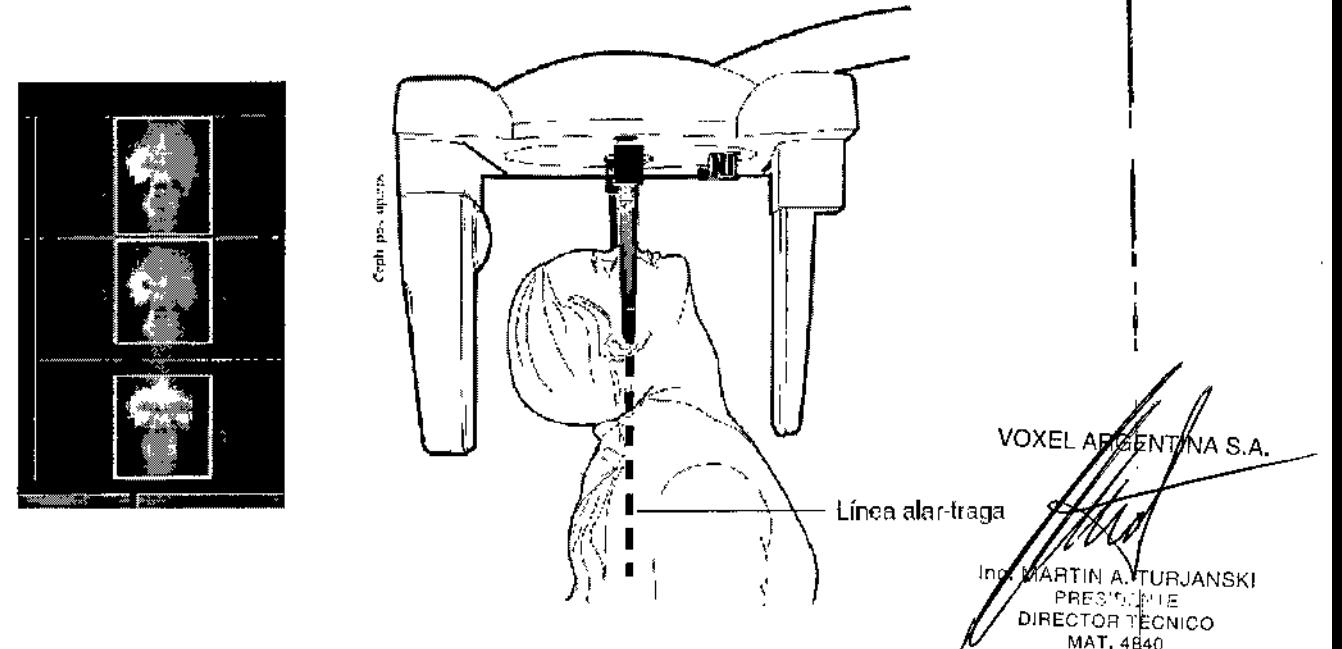

### Ubicación del paciente

Presione uno de los botones de regulación de altura para ajustar la altura del cefalostalo, hasta que los conos de ubicación en los extremos de los soportes auriculares se nivelen a la altura de los oídos del paciente.

Ubique al paciente entre los dos soportes auriculares y, posteriormente, ajuste la inclinación de la cabeza del paciente, hasta que la Ifnea alar-tragal quede alineada perpendicularmente con el piso. Presione la palanca de liberación del lado de la base del soporte auricular izquierdo y muy cuidadosamente deslice los conos de ubicación hasta los oídos del paciente.

*Equipos de Rayos X Dentales Panorámicos Planmeca Voxel Argentina .~' .J.Q/::..*

 $-122992$ **FOLIO** 

 $\overline{M.A}$ 

 $\gamma$ Seleccione los parámetros de exposición correctos para el paciente, de acuerdo a los valores qu se especifican en la siguiente tabla.

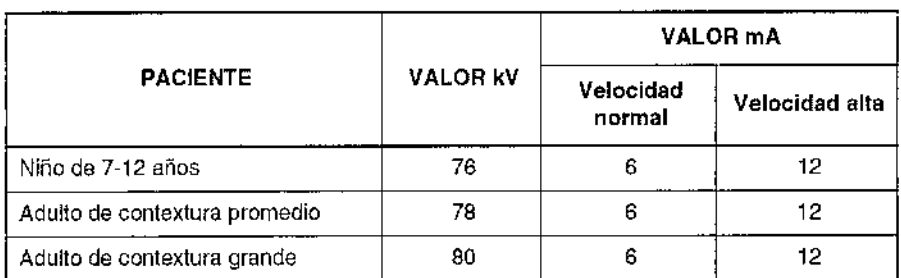

### VALORES DE EXPOSICiÓN DE VÉRTICE SU8MENTONIANO

NOTA Asegúrese de haber seleccionado la contextura correcta del paciente y el modo de, exposición cefalométrica en el software Dimaxis/Romexis antes de tomar fa exposición.' Consulte el manual de usuario de Dimaxis/Romexis.  $\frac{1}{2}$ 

### Toma de una exposición !

Cuando esté listo para tomar una exposición, toque el campo *Preparado* en la pantalla principal. La' unidad se moverá a la posición de "preparado" según el programa de exposición seleccionado. <sup>f</sup> El indicador luminoso verde se encenderá en el botón de exposición y en el panel de control. ' Además, la palabra PREPARADO aparecerá en la pantalla del panel de control. :

El programa Dimaxís/Romexis mostrará el mensaje *A fa espera de Preparado* en la pantalla del'.! ordenador,

Cuando la unidad se mueve a la posición de "preparado", los indicadores luminosos verdes y la palabra PREPARADO se encienden de manera intermitente. La luz intermitente se detendrá cuando la unidad esté en la posición de "preparado". El programa Dimaxis/Romexis mostrará el mensaje *A fa espera de Exposición* en la pantalla del ordenador.

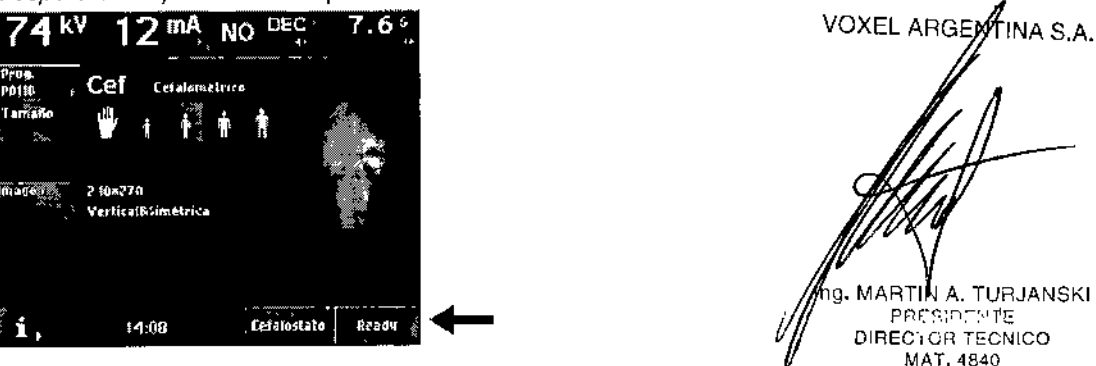

Indique al paciente que permanezca inmóvil, tanto como le sea posible. Protéjase de la radiación.

Presione y mantenga presionado el botón de exposición del control remoto durante la exposición. Durante el ciclo de exposición, las luces de advertencia de radiación en el interruptor de exposición y panel de control permanecerán encendidas y se oirá un tono de advertencia de radiación.

Cuando el tono de advertencia de radiación se detiene, los soportes auriculares pueden deslizarse hacia afuera y el paciente puede ser retirado de la unidad.

NOTA Mantenga contacto oral y visual con el paciente y la unidad durante la exposición. Si el cabezal sensor y/o el colimador primario se detiene durante la exposición, libere inmediatamente el botón de exposición.

NOTA En caso de realizar una gran cantidad de exposiciones consecutivas en poco tiempo, el tubo de rayos X puede sobrecalentarse y un tiempo de refrigeración parpadeará en la pantalla. El tiempo de refrigeración indica una espera (en segundos) para realizar la siguiente exposición.

Una vez tomada la exposición, la imagen aparecerá en la pantalla del ordenador. Para aceptar la imagen, haga clic en "OK"; sólo las imágenes aceptadas son almacenadas en la base de datos. Consulte el manual de usuario de Dimaxis/Romexis para obtener más información.

 $-12992$ 

*Eqlllpo~ de Rayos X Dentales Panol'ánllcos Planmeca*

Voxel Argentina S.

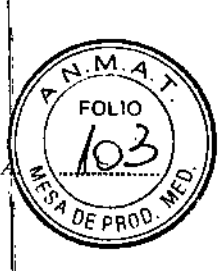

## **EXPOSICIÓN DE VISTA DE WATER**

Seleccione el área de imagen simétrica vertical.

Gire el apoyo del cabezal a la posición 90°. Presione la palanca de liberación del lado de la base del soporte auricular izquierdo y deslice los soportes auriculares hacia afuera, tanto como sea posible. Gire el ubicador nasal hasta la posición horizontal.

### Ubicación del paciente

Presione uno de los botones de regulación de altura para ajustar la altura del cefalostalo, hasta que los conos de ubicación en los extremos de los soportes auriculares se nivelen a la altura de los oídos del paciente. ,

Ubique al paciente entre los dos soportes auriculares, de frente al cabezal sensor. <sup>&</sup>lt;

Ajuste la inclinación de la cabeza del paciente hasta que la línea alar-tragal quede formando un ángulo de 35° o 40° con el plano horizontal. ~

Presione la palanca de liberación del lado de la base del soporte auricular izquierdo y muy' cuidadosamente deslice los conos de ubicación hasta los oídos del paciente. I

Seleccione los parámetros de exposición correctos para el paciente, de acuerdo a los valores que se especifican en la siguiente tabla.

NOTA Asegúrese de haber seleccionado la contextura correcta del paciente y el modo de; exposición cefalométrica en el software DimaxislRomexis antes de tomar la exposición.! Consulte el manual de usuario de Dimaxis/Romexis.

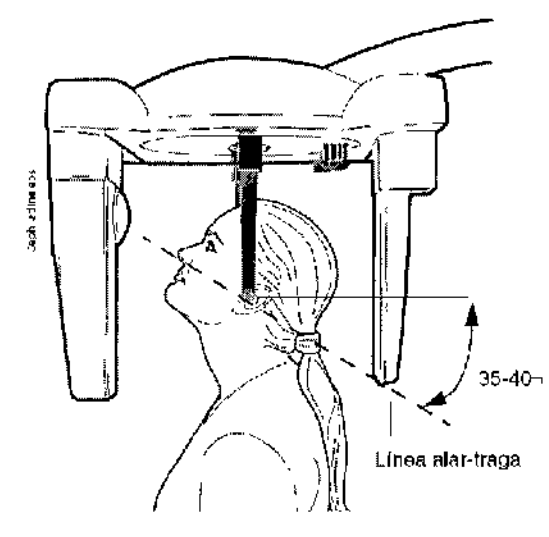

### Toma de una exposición

Cuando esté listo para tomar una exposición, toque el campo *Preparado* en la pantalla principal. La unidad se moverá a la posición de "preparado" según el programa de exposición seleccionado.

El indicador luminoso verde se encenderá en el botón de exposición y en el panel de control. Además, la palabra PREPARADO aparecerá en la pantalla del panel de control.

Ei programa Dimaxis/Romexis mostrará el mensaje A *la espera de Preparado* en la pantalla del, ordenador. '

Cuando la unidad se mueve a la posición de "preparado", los indicadores luminosos verdes y la palabra PREPARADO se encienden de manera intermitente. La luz intermitente se detendrá<br>cuando la unidad esté en la posición de "preparado". El programa Dimaxis/Romexis mostrará el<br>mensaje A la espera de Exposición en la pa mensaje A la espera de Exposición en la pantalla del ordenador.

**LINA-S.A.** VOXE

イムロエ A. TURJANSKI በተ**ነህ** A<br>PREST EN N DIRECTOR TECNICO MAT. 4840 fhstrucciones de Uso

17 *ITERXD-PLAI'MI'O-03 REV.J*

-12992

ł

*Voxel Argentina* S.

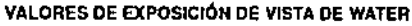

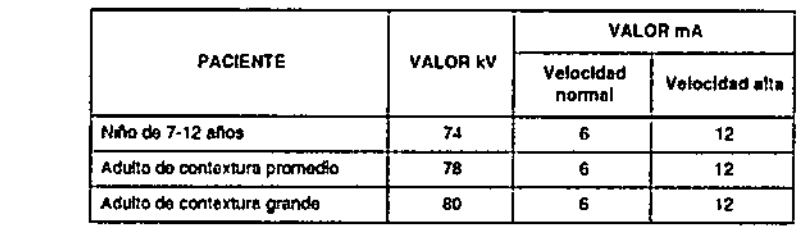

Indique al paciente que permanezca inmóvil, tanto como le sea posible. Protéjase de la radiación.

Presione y mantenga presionado el bot6n de exposición del control remoto durante la exposición Durante el ciclo de exposición, las luces de advertencia de radiación en el interruptor de exposición <sup>y</sup> panel de control permanecerán encendidas <sup>y</sup> se oirá un tono de advertencia de radiaci6n. I

- Cuando el tono de advertencia de radiación se detiene, los soportes auriculares pueden deslizarse hacia afuera y el paciente puede ser retirado de la unidad.
- NOTA Mantenga contacto oral y visual con el paciente y la unidad durante la exposición. SI: el cabezal sensor y/o el colimador primario se detiene durante la exposición, libere Inmediatamente el botón de exposición.
	- NOTA En caso de realizar una gran cantidad de exposiciones consecutivas en poco tiempo, el tubo de rayos X puede sobrecalentarse y un tiempo de refrigeración parpadeará en la pantalla. El tiempo de refrigeración Indica una espera (en segundos) para realizar la siguiente exposición.

Una vez tomada la exposición, la imagen aparecerá en la pantalla del ordenador.

Para aceptar la imagen, haga clic en "OK"; sólo las imágenes aceptadas son almacenadas en la base de datos. Consulte el manual de usuario de Dimaxis/Romexis para obtener más información.

## EXPOSICiÓN DE AP TOWNE

Seleccione el área de imagen simétrica vertical.

Gire el apoyo del cabezal a la posición 90°. Presione la palanca de liberación del lado de la base del soporte auricular izquierdo y deslice los soportes auriculares hacia afuera, tanto como sea . posible. Gire el ubicador nasal hasta la posición horizontal.

### Ubicación del paciente

Presione uno de los botones de regulación de allura para ajustar la altura del cefalostato, hasta que los conos de ubicación en los extremos de los soportes auriculares se nivelen a la allura de los oldos del paciente.

Ubique al paciente entre los dos soportes auriculares, de espalda al cabezal sensor.

Ajuste la inclinación de la cabeza del paciente, hasta que el plano de Frankfurt esté inclinado hacia abajo 30°. Indique al paciente que debe abrir la boca tanto como le sea posible.

Presione la palanca de liberación del lado de la base del soporte auricular izquierdo y muy cuidadosamente deslice los conos de ubicación hasta los oldos del paciente.

Seleccione los parámetros de exposición correctos para el paciente, de acuerdo a los valores que se especifican en la siguiente tabla.

NOTA Asegúrese de haber seleccionado la contextura correcta del paciente y el modo de exposición cefalométrica en el software Oimaxls/Romexis antes de tomar la exposición. ~Consulte el manual de usuario de OimaxlsfRomexis. *e.o,* [INA S.A.

**VOXEL ABOOK** 

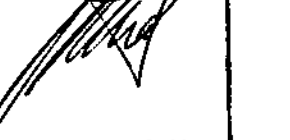

*18 IT£RXD-PLAPMPo-OJ RéT./*

Instrucciones de Uso

Ing. MAATIN A. TURJANSKI **PRESIDENTE** DIRECTOR TECNICO MAT. 4840

 $\overline{\phantom{a}}$ 

### *Equipos de Rayos X Dentales Panorámicos Planmeca*

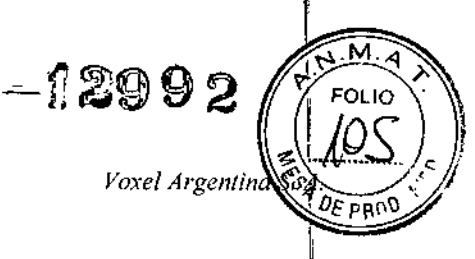

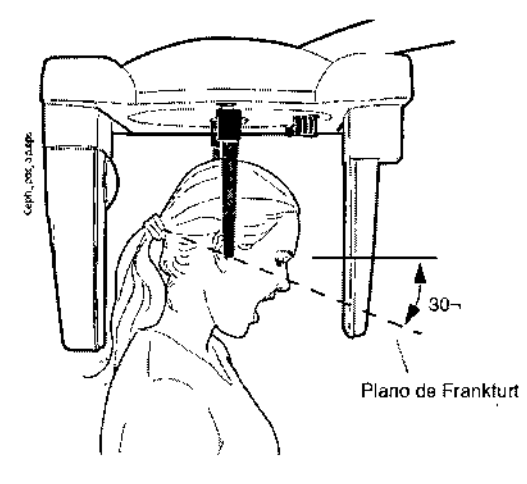

### $\blacksquare$  Toma de una exposición

Cuando esté listo para lomar una exposición, toque el campo *Preparado* en la pantalla principal. La unidad se moverá a la posición de "preparado" según el programa de exposición seleccionado. 1 El indicador luminoso verde se encenderá en el botón de exposición y en el panel de control. Además, la palabra PREPARADO aparecerá en la pantalla del panel de control. ;

El programa Dimaxis/Rornexis mostrará el mensaje A *la espera de Preparado* en la pantalla del ordenador.

Cuando la unidad se mueve a la posición de "preparado", los indicadores luminosos verdes y la palabra PREPARADO se encienden de manera intermitente. La luz intermitente se detendrá cuando la unidad esté en la posición de "preparado". El programa Dimaxis/Romexis mostrará ell mensaje A *fa espera de Exposición* en la pantalla del ordenador.

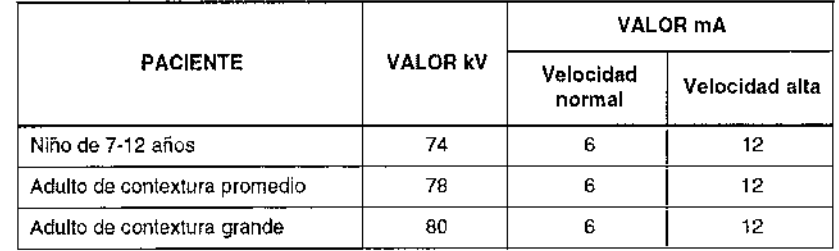

### VALORES DE EXPOSICIÓN DE AP TOWNE

 $\overline{1}$ 

Indique al paciente que permanezca inmóvil, tanto como le sea posible. Protéjase de la radiación.

Presione y mantenga presionado el botón de exposición del control remoto durante la exposición. I Durante el ciclo de exposición, las luces de advertencia de radiación en el interruptor de exposición y panel de control permanecerán encendidas y se oirá un tono de advertencia de radiación.

Cuando el tono de advertencia de radiación se detiene, los soportes auriculares pueden deslizarse i hacia afuera y el paciente puede ser retirado de la unidad. 1,

INOTA Mantenga contacto oral y visual con el paciente y la unidad durante la exposición. Si el cabezal sensor *ylo* el colimador primario se detiene durante la exposición, libere inmediatamente el botón de exposición.

NOTA En caso de realizar una gran cantidad de exposiciones consecutivas en poco tiempo, el tubo de rayos X puede sobrecalentarse y un tiempo de refrigeración parpadeará en la ¡pantalla. El tiempo de refrigeración indica una espera (en segundos) para realizar la siguiente exposición.

ARGENTINA S.A. Una vez tomada la exposición, la imagen aparecerá en la pantalla de! ordenador. Para aceptar la imagen, haga clic en "OK"; sólo las imágenes aceptadas son almacenadas en la base de datos. Consulte el manual de usuario de Dimaxis/Romexis para obtener más información. VOXEL I I

ISOPORTE DE PROCESAMIENTO DE IMÁGENES

19 *ITERXD-f'LAPMPO-03 REV.)*

MARTIN A. TUHJANSKI PRESIDENTE DIRECTOR FECNICO MAT. 4840

Instruccion

I

Ι.

*Voxel Argentin*

 $\sqrt{M}$ **FOLIO** 

Gire el soporte del cabezal a la posición de 90°, retire los soportes auriculares e instate el sopo PRO de procesamiento de imágenes en la base de los soportes auriculares.

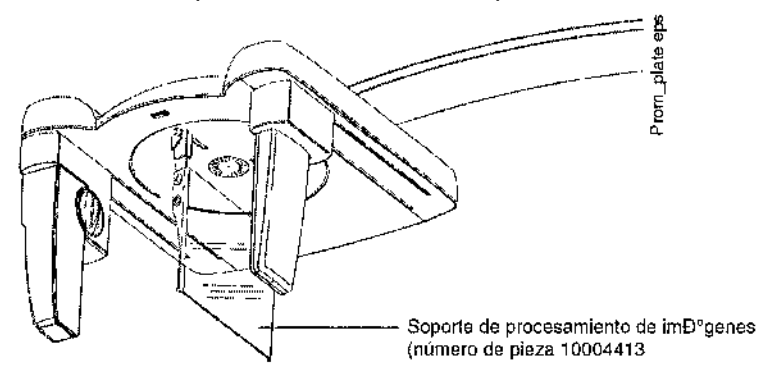

Seleccione el área de imagen **Asimétrica horizontal.** Seleccione el simbolo de la mano para la contextura del paciente en el panel de control.

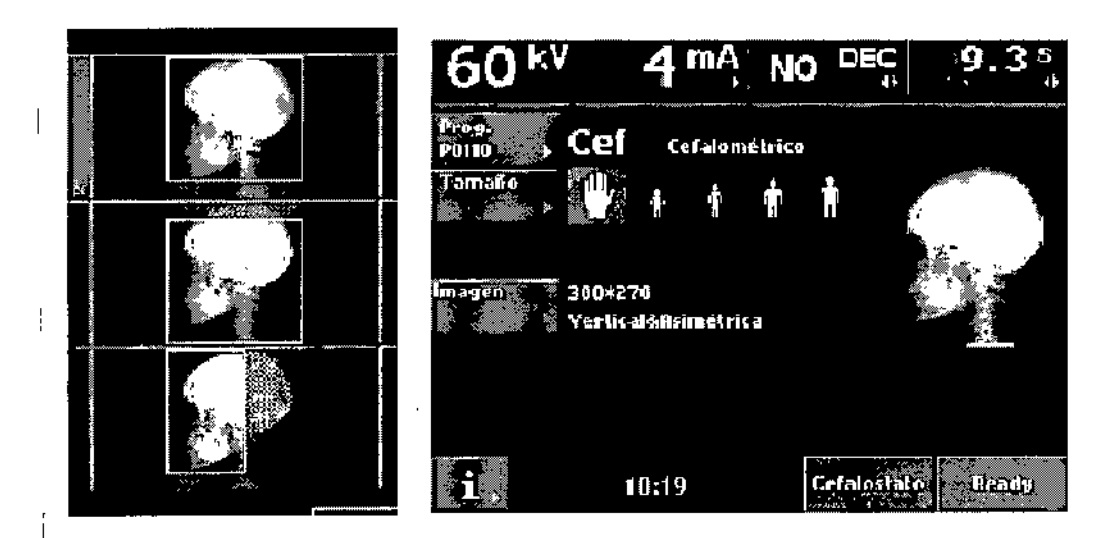

El área de la imagen puede ser de hasta 23 cm (9 pulgadas) desde el borde inferior del soporte.

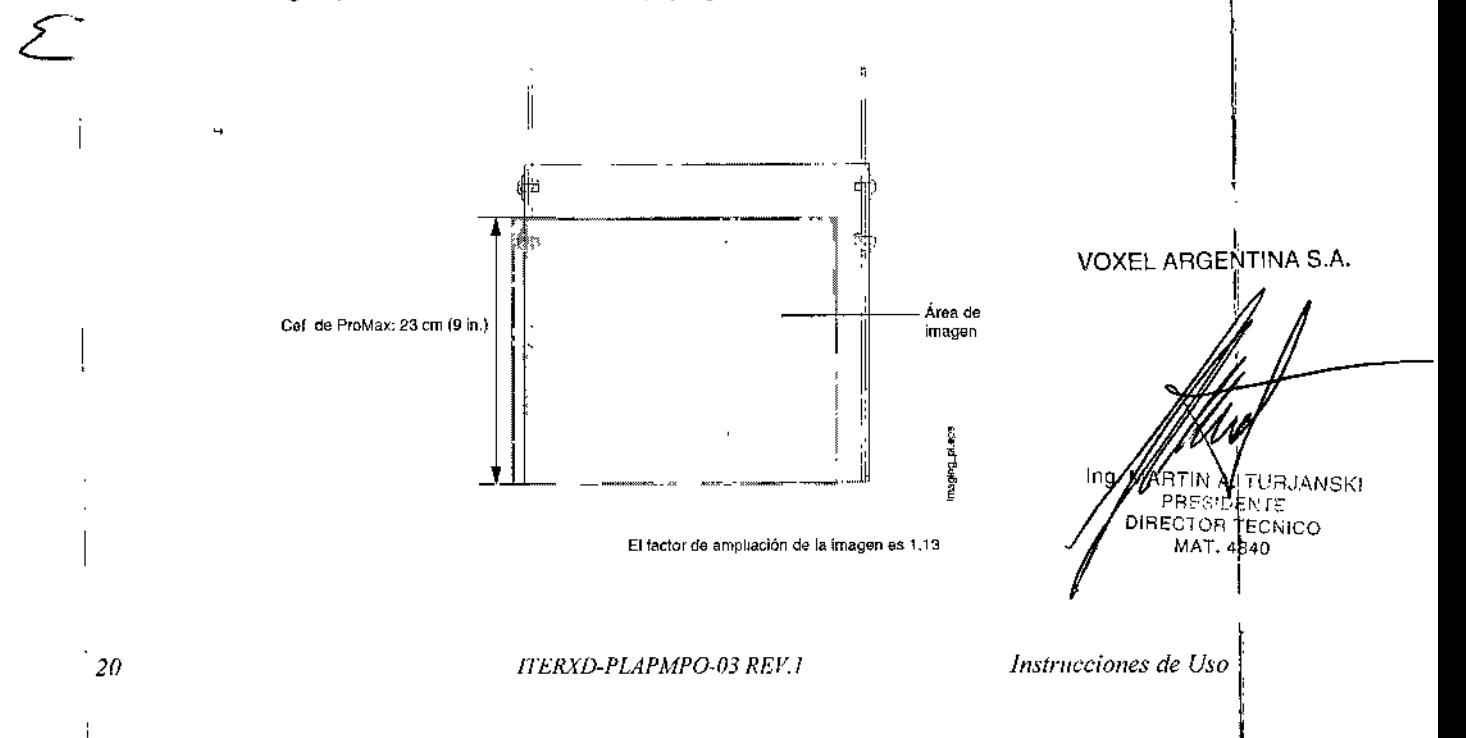

ıl

 $0.21$ 

-'2992

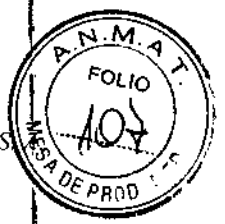

### PANEL DE CONTROL (Para unidades ProOne)

- Para hacer una selección en el panel de control, simplemente toque la pantalla con el dedo o conl un lápiz óptico suave en un campo de texto o icono. Por ejemplo, para seleccionar un programa, presione el campo del programa. Cuando se activa un campo, se oye un tono de señal.
	- NOTA No utilice objetos afilados para manejar el panel de control.
- Únicamente los campos de texto y los iconos de la pantalla son sensibles al tacto. Si se tocan ~I áreas fuera de estos no se activa ninguna acción.
- Para aceptar una selección, presione el botón con la marca de verificación verde situado en el ángulo derecho inferior de la pantalla. Para cancelar una selección, presione el botón con la cruz: roja situado en el ángulo izquierdo inferior de la pantalla,
- Si no toca la pantalla o el botón de exposición durante más de 30 minutos, la pantalla pasa . automáticamente al modo de espera activa. Una luz de encendido azul a la izquierda de la pantalla indica que la unidad de rayos X está encendida aunque la pantalla esté oscura, La  $\dot{I}$  pantalla se vuelve a encender cuando la toca nuevamente.
- Puede configurar la unidad de rayos X para que la fecha *ylo* la hora actual aparezca en la parte, inferior de la pantalla. Puede seleccionar en qué formato desea que aparezcan (por ejemplo, ; 22.10.2008 para la fecha y 13:49 para la hora).
- Puede configurar la unidad de rayos X para que el PDA (Producto Dosis-Área) estimado aparezca en la pantalla principal para la exposición que desea tomar.

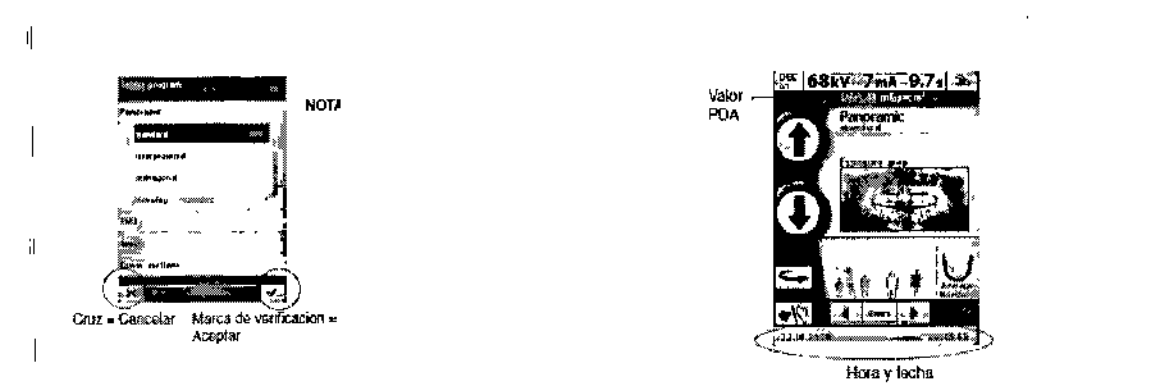

## PREPARATIVOS PARA TOMAR UNA EXPOSICiÓN (Para unidades ProOne)

Para seleccionar un programa de exposición panorámica, presione el campo de programa en la pantalla principal.

La pantalla principal es la pantalla que aparece cuando se enciende la unidad de rayos X.

- Aparece la pantalla Seleccionar programa. Seleccione el programa de exposición panorámica l' deseado presionando el campo correspondiente en la pantalla. El programa seleccionado aparecerá resaltado.
- NOTA Cuando seleccione el programa de exposición, las luces de posicionamiento del paciente se encenderán automáticamente.
- Hay cuatro programas de exposición panorámica: Estándar, Interproximal, Ortogonal y Aleta de 1, Mordida.
	- El programa panorámico Estándar presenta una ruta y ángulos de haz tradicionales.

En el programa Interproximal, la geometría básica de procesamiento de imágenes es igual que en el programa panorámico estándar pero el ángulo del haz de rayos X es más paralelo<sup>V</sup>BX55/AG/ENTINA S.A contactos interproximales de los dientes. Este programa se utiliza para la detección de caries. '

*ITERXD-PLAPMPO-03 REV.1*

MARTIN A. TURJANSKI PRESIDENT DIRECTOR TECNICO MAT. 4840<sup>t</sup>

Instrucciones

Voxel Argentina S.

12992

- En el programa Ortogonal, la geometría básica de procesamiento de imágenes es igual que en el programa panorámico estándar pero el ángulo del haz de rayos X es más perpendicular al maxilar'~ Este programa es útil para los estudios periodontales.
- El programa de Aleta de Mordida produce imágenes de tipo de aleta de mordida de las áreas Ŧ. premolar y molar, entre ellas partes del maxilar, la mandíbula y la rama mandíbular. También son visibles la parte inferior del seno maxilar, el canal mandibular y el foramen del mentón. El programa de aleta de mordida usa la geometría de proyección con angulación interproximal mejorada.  $\left| \begin{array}{ccc} \cdot & \cdot & \cdot \\ \cdot & \cdot & \cdot \\ \cdot & \cdot & \cdot \end{array} \right|$

 $\overline{1}$ 

 $\overline{1}$ 

Tamaños de imágenes en programas panorámicos

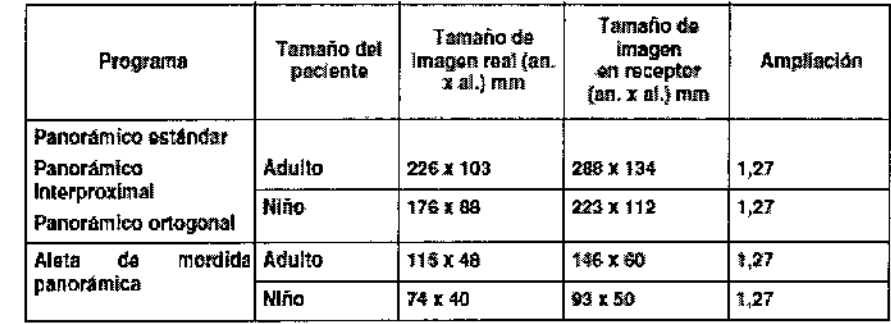

### $^{\dagger}$  Selección del área de exposición para exposiciones panorámicas

Esta función de segmentación opcional permite tomar exposiciones panorámicas de diferentes segmentos maxilares. Esto reduce la dosis de radiación ya que se radiografían solo las áreas de interés para el diagnóstico.

Presione el campo del área de exposición en la pantalla principal.

Aparece la pantalla Seleccionar área de exposición. La pantalla muestra una imagen dividida en dos segmentos horizontales y cinco segmentos verticales.

Presione los botones de flecha correspondientes para deseleccionar los segmentos que no deberían ser expuestos. Los segmentos que no serán expuestos se muestran atenuados. Los segmentos que serán expuestos se muestran a todo color.

Si presiona nuevamente la flecha de un segmento deseleccionado, el color del segmento vuelve al color normal.

### Selección del programa de exposición de la articulación temporomandibular <sup>I</sup> (ATM)

Para seleccionar un programa de exposición de la articulación temporomandibular (ATM), presione el campo de programa en la pantalla principal. La pantalla principal es la pantalla que aparece cuando se enciende la unidad de rayos X.

Aparece la pantalla Seleccionar programa. Seleccione el programa de exposición de ATM ! deseado presionando el campo correspondiente en la pantalla. El programa seleccionado. aparecerá resaltado. VOXEL ARGENTINA S.A.

# Selección de posición de imagen para exposiciones de la articulación temporomandibular (ATM) Presione

<sub>I</sub><br>Presione el campo de posición de la imagen situado en el medio de la pantalla para sele posición de imagen.  $\sqrt{2}$  and  $\sqrt{2}$  and  $\sqrt{2}$  and  $\sqrt{2}$  and  $\sqrt{2}$  and  $\sqrt{2}$  and  $\sqrt{2}$  and  $\sqrt{2}$  and  $\sqrt{2}$  and  $\sqrt{2}$  and  $\sqrt{2}$  and  $\sqrt{2}$  and  $\sqrt{2}$  and  $\sqrt{2}$  and  $\sqrt{2}$  and  $\sqrt{2}$  and  $\sqrt{2}$  a

La imagen de rayos X en el ángulo superior derecho del campo muestra en qué orde#⁄ éparecera⁄n  $-\frac{1}{6}$ las imágenes en la radiografía. La exposición activa se muestra a todo color. El múlfiefo^Bnl^eh. TURJANSKI ángulo superior izquierdo indica el número de la exposición activa.  $\overline{a}$  DIRECTOR TECNICO MAT. 4840

-12992

*Equipos de Rayos X Dentales Panorámicos Planmeca Voxel Argentina*

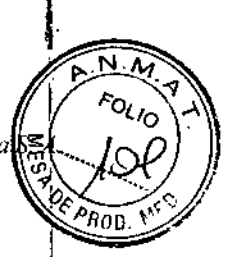

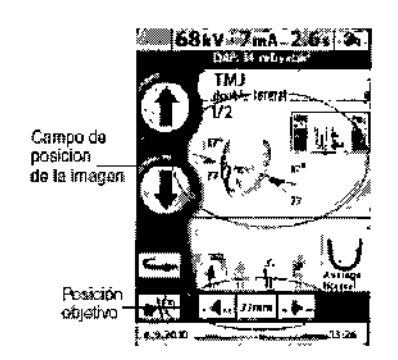

## Selección del programa de exposición de senos

Para seleccionar un programa de exposición de senos, presione el campo de programa en la pantalla principal.

la pantalla principal es la pantalla que aparece cuando se enciende la unidad de rayos X.

Para seleccionar un programa de exposición de senos, presione el campo de programa en la pantalla principal.

La pantalla principal es la pantalla que aparece cuando se enciende la unidad de rayos X.

El programa PA rotacional produce una exposición de senos rotacional posteroanterior.

El programa lateral sin rotación produce exposiciones laterales sin rotación del área de senos: izquierda o derecha.

El programa Medio sagital sin rotación produce exposiciones no rotacionales de senos laterales en la mitad del maxilar. Las exposiciones pueden tomarse del iado izquierdo o derecho del maxilar.

### Selección del programa de exposición de cortes transversales

Para seleccionar un programa de exposición de cortes transversales, presione el campo de' programa en la pantalla principal. la pantalla principal es la pantalla que aparece cuando se enciende la unidad de rayos X.

Aparece la pantalla Seleccionar programa. Seleccione el programa de exposición de cortes transversales deseado presionando el campo correspondiente en la pantalla. El programa seleccionado aparecerá resaltado.

Hay dos programas de exposición de cortes transversales: Cortes transversales manual y Cortes transversales automático.

El programa manual produce 1-3 cortes transversales del lado izquierdo o derecho del maxilar inferior o superior de las áreas premolar, molar o ATM. La posición de imagen se configura manualmente entre las exposiciones.

El programa automático produce tres cortes transversales del lado izquierdo o derecho del maxilar inferior o superior de las áreas premolar, molar o ATM. La posición de imagen cambia automáticamente entre las exposiciones. El intervalo de movimiento (distancia de mitad a mitad) es ajustable entre 1 y 10 mm.

## Selección de la posición de imagen para exposiciones de cortes Transversales

Presione el campo de posición de la imagen situado en el medio de la pantalla para seleccionar la posición de imagen.

 $!$  las imágenes en la radiografía. La exposición activa se muestra a todo color. El nWQ&@Let ${\tt R}$ gl $\!\!\!\!\!\times$ N $\!p_{\sf INA\; S.A.}$ La imagen de rayos X en el ángulo superior derecho del campo muestra en qué orden aparecerán ángulo superior izquierdo indica el número de la exposición activa.

*ITERXD-PLAPMPO-03 RD~I*

Ing. **ARTIN A. TURJANSKI** DIRECTOR TECNICO MAT.4840

Instruccion

23

1299~

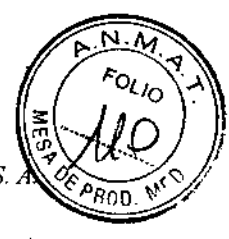

*Equipos de Rayos X Dentales Panorámicos Planmeca*

Voxel Argentina S.

En la pantalla que aparece, puede seleccionar la posición de la imagen. ~

Seleccione el maxilar superior o inferior tocando la mitad del maxilar correspondiente en el ángulo. inferior izquierdo. El icono de la mitad del maxilar seleccionada aparece resaltado

Seleccione el lado del maxilar izquierdo o derecho tocando el lado del maxilar correspondiente en el medio de la pantalla. El lado del maxilar seleccionado se muestra a todo color,

Seleccione la posición objetivo (número de diente 5-8 o ~

I ATM) presionando la posición correspondiente en el icono del maxilar o presionando las! pequeñas flechas situadas junto al número del diente. La flecha que apunta hacia arriba mueve la f posición objetivo hacia delante en el arco dental y la flecha que apunta hacia abajo mueve la posición objetivo hacia atrás en el arco dental. La posición objetivo seleccionada se indica con un círculo rojo.

### Selección del tamaño del paciente

Para seleccionar el tamaño del paciente, presione el símbolo del tamaño correspondiente en el campo de tamaño del paciente en la pantalla principal. El tamaño del paciente seleccionado aparecerá resallado NOTA Los valores de exposición cambiarán automáticamente de acuerdo al i tamaño del paciente seleccionado.

Para un niño, seleccione el símbolo de tamaño del paciente más pequeño. La selección del tamaño del paciente más pequeño cambia automáticamente la configuración del tamaño del maxilar a "Pequeño". 1

NOTA Cuando se selecciona el tamaño del paciente más pequeño (configuración de niño), el tamaño de la imagen y la dosis del paciente disminuyen automáticamente.

Seleccione el segundo símbolo de tamaño del paciente para adultos de contextura pequeña. Seleccione el tercer símbolo de tamaño del paciente para adultos de contextura promedio. La I selección de cualquier tamaño del paciente situado en el medio cambia automáticamente la configuración del tamaño del maxilar a "Medio".

Seleccione el símbolo de tamaño del paciente más grande para adultos de contextura grande. La : selección del símbolo de tamaño del paciente más grande cambia automáticamente la , configuración del tamaño del maxilar a "Grande"

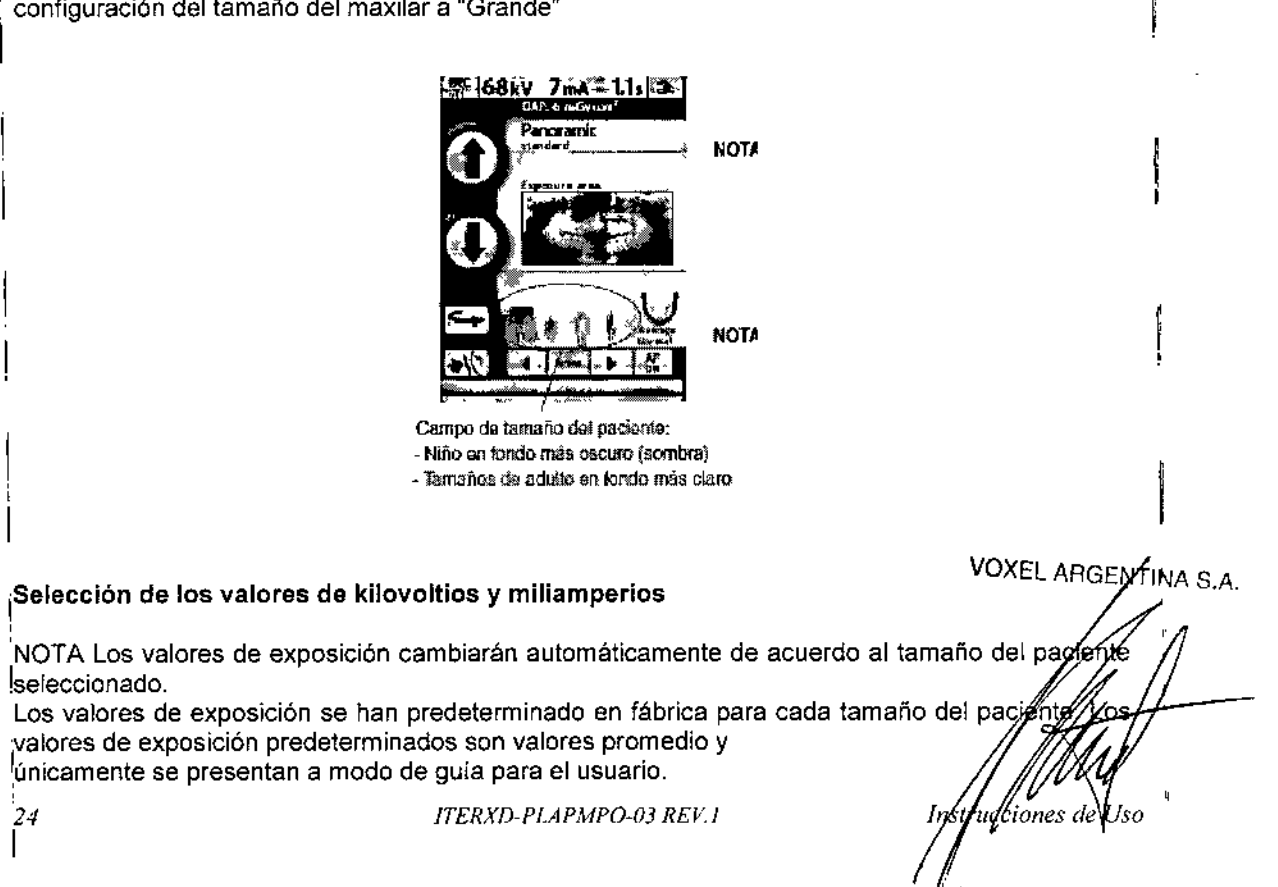

Ing. MARTIN A. TURJANSKI PRE<sup>e</sup>:Ghi lTE DIREC. UR EECNIC<br>| MAT. 4840

-'2992

*Equipos de Rayos X Demoles PUllorómicos Plonmeca*

*Voxel Argentina* S.

- Para cambiar los valores de exposición predeterminados, presione el campo kVlmA en la pantalla principal.
- Aparece la pantalla de parámetros de exposición. Para seleccionar los valores de exposición deseados, presione los valores de kV y mA correspondientes. Los valores seleccionados aparecen resallados.
- Los valores de exposición predeterminados para cada tamano del paciente se muestran en las leclas de acceso rápido en la parte inferior de la pantalla.
- 

NOTA La selección manual de los valores kV y mA anura el ajuste automático de las teclas de acceso rápido.

<sup>f</sup> Para aceptar las selecciones y regresar a la pantalla principal, presione el botón con la marca de verificación verde situado en el ángulo inferior derecho de la pantalla

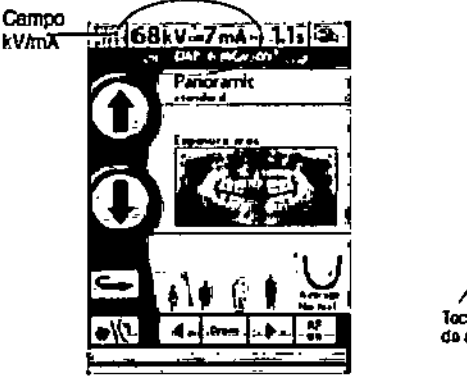

...<br>... - ... ... ... --------- ശകാരങ്ങൾ

### LIMPIEZA

NOTA Cuando desinfecte las superficies de la unidad, desconecte previamente la alimentación eléctrica,

Las piezas de mordida, el soporte de barbilla, el apoyo de barbilla, los apoyos de sienes y los apoyos de sienes del cefalostalo pueden ser autoclavados hasta en 135°C o limpiados con soluciones basadas en alcohol.

Las otras superficies de la unidad, incluso la pantalla táctil del panel de control, pueden limpiarse 'con un paño suave, humedecido con una solución limpiadora suave.

### MANTENIMIENTO

Para garantizar la seguridad del usuario y del paciente y asegurar la calidad de la imagen, la unidad debe ser revisada y recalibrada por un técnico de mantenimiento calificado d PLANMECA, una vez por año o después de cada 10.000 exposiciones, si esto sucediera antes. Por favor, consulte el Manual Técnico de las Unidades de Rayos X de Planmeca para obténer, información detallada sobre el mantenimiento. VOXEL A

ENTINA S.A. MARTIN A, TURJANSKI PRESIDENTE OIRECTOR TECNICO MAT. 4840

*ITERXIJ-PLAPMPO-03 REV.I <i>Instrucciones de Uso* 

e